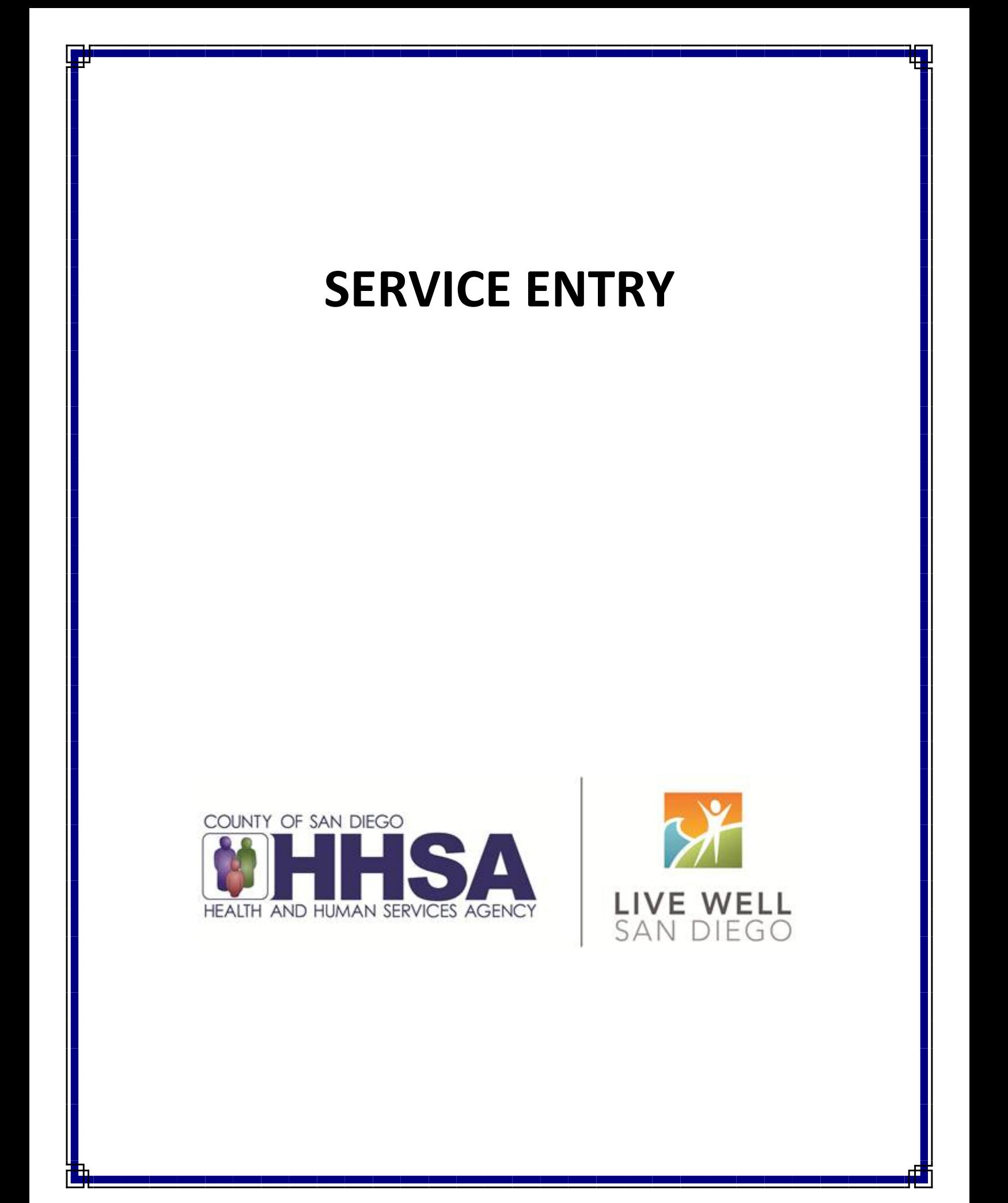

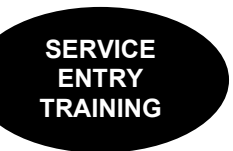

## **TABLE OF CONTENTS**

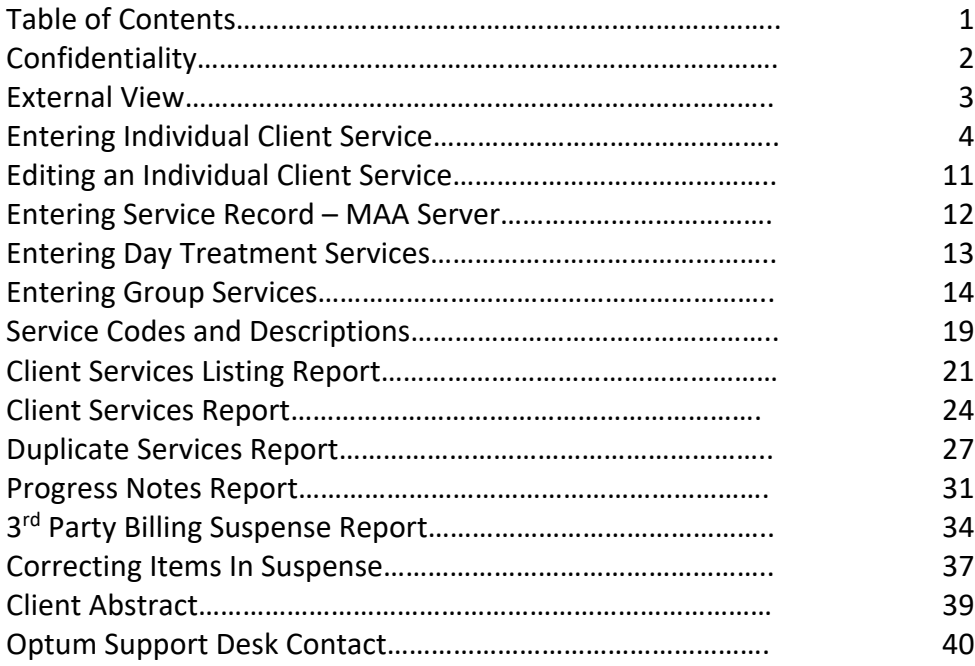

*This handout contains screen shots of confidential and proprietary information for view only. It shall not be copied or shared for anything other than its intended purpose as a training device for the County of San Diego, Mental Health Management Information System.*

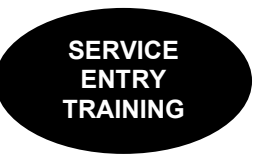

## **CONFIDENTIALITY**

### **HIPAA regulations mandate that all client information be treated confidentially.**

Access to CCBH is based on your position and your job classification. You will have the access you need to complete your job duties. This can include access to clients in your Unit/SubUnit or may include full client look up. Remember – with more access comes greater responsibility regarding confidentiality!

You are not to share passwords with other staff. The Summary of Policy you signed before receiving your access to CCBH included your agreement to this directive. You are still responsible if someone with whom you have shared your password violates confidentiality!

The MIS unit investigates any suspicions regarding sharing of passwords. Consequences are up to, and may include termination.

Do not open any active client charts unless instructed to do so, or if it is required to complete your job duties. "Surfing" clients is a blatant breach of confidentiality.

Remember you are personally and legally responsible for maintaining confidentiality. Take it seriously.

Do not leave your computer unlocked with client data on the screen for others to access or view while you are away from your desk. Lock your CCBH session before leaving your computer.

When printing, make sure you are printing to a confidential printer, and pick up your paperwork quickly. Leaving printed Protected Health Information (PHI) out is also a confidentiality violation.

**Play it safe – keep in mind how you would want your own PHI handled!**

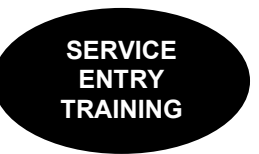

## **EXTERNAL VIEW Via Clinician's Homepage**

- o If you are working on client assignments, service entry, scheduler, reports, and others, you will use the External View, which is outside of the Clinician's Homepage.
- o To access the External View, click on the File Tab.

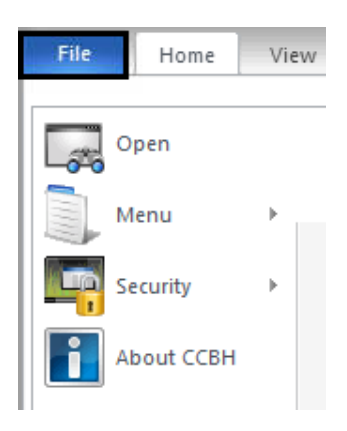

o At the File Tab, hover over Menu, and click your desired menu and submenu(s).

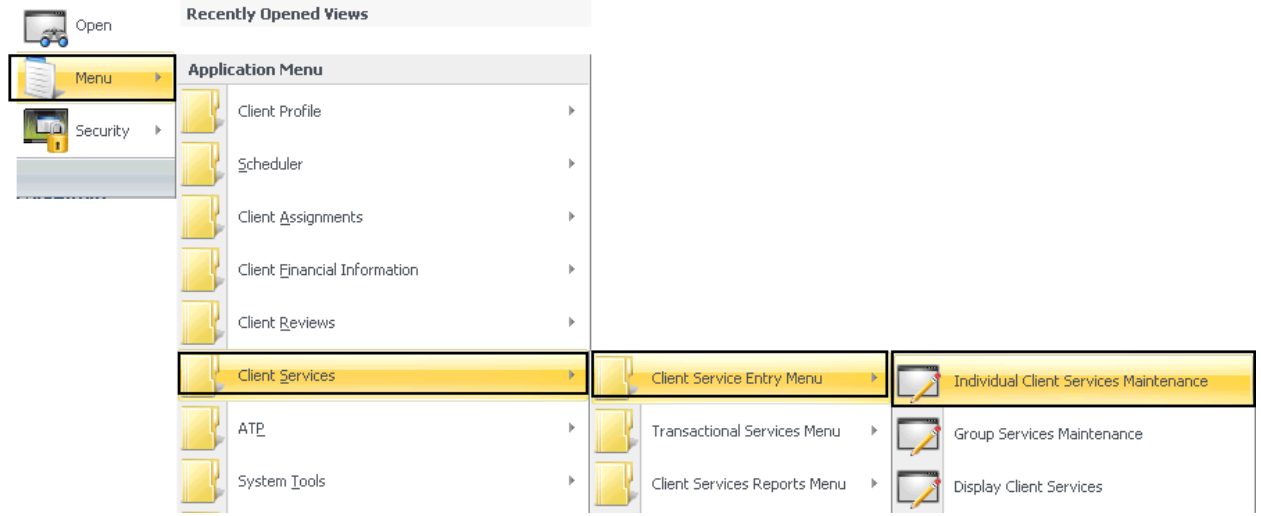

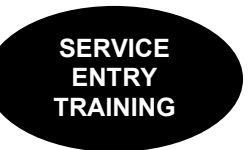

# **Entering Individual Client Service**

To access from the External View:

- 1. Click on "Client Services."
- 2. Click on "Client Service Entry Menu."
- 3. Click on "Individual Client Services Maintenance."

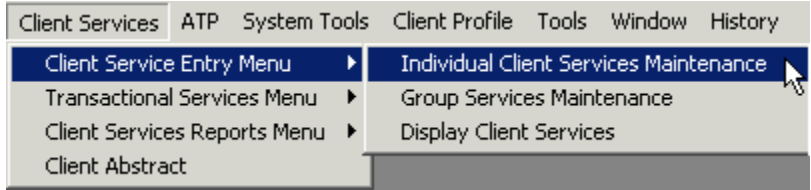

4. A new window appears, consisting of top, middle, and bottom containers. In the top container, click on the magnifying glass icon located to the right of the "Form #" field.

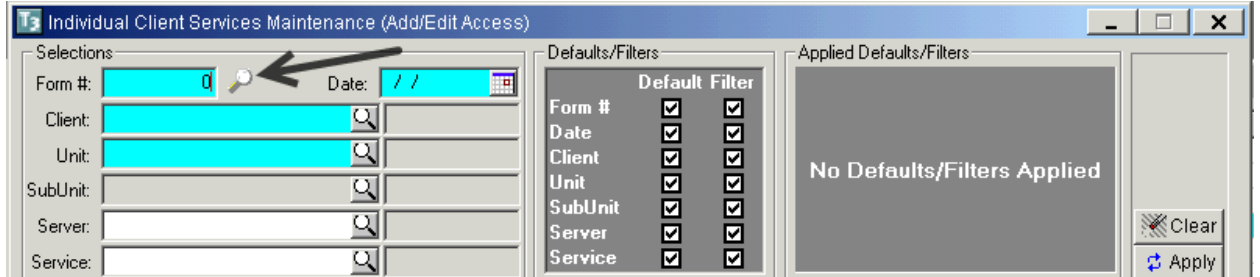

5. A "Form #" will automatically generate. The form number should be manually noted on the Service Record for tracking purposes. This will allow you to return and make any corrections or deletions as needed.

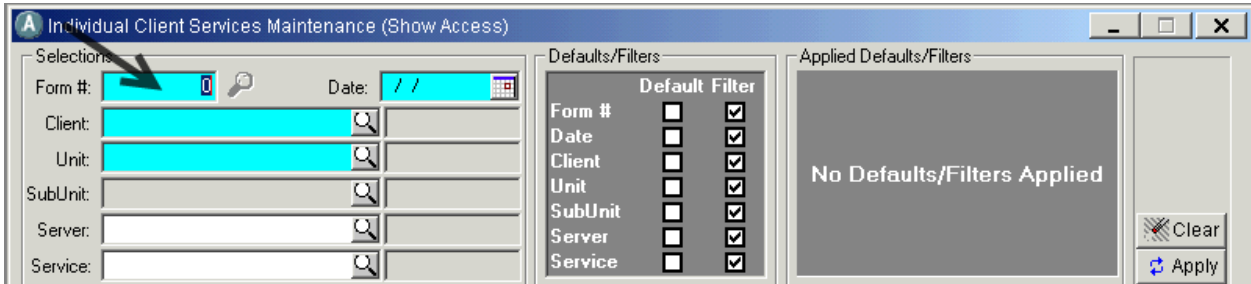

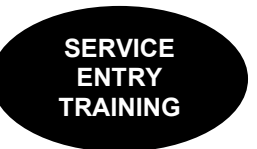

6. The top container is for setting defaults/filters. In the top container, enter only the information that you want to remain constant in your data entry. For example, when you are entering multiple services for the same Unit and SubUnit, you will enter the Unit and SubUnit information in the appropriate fields.

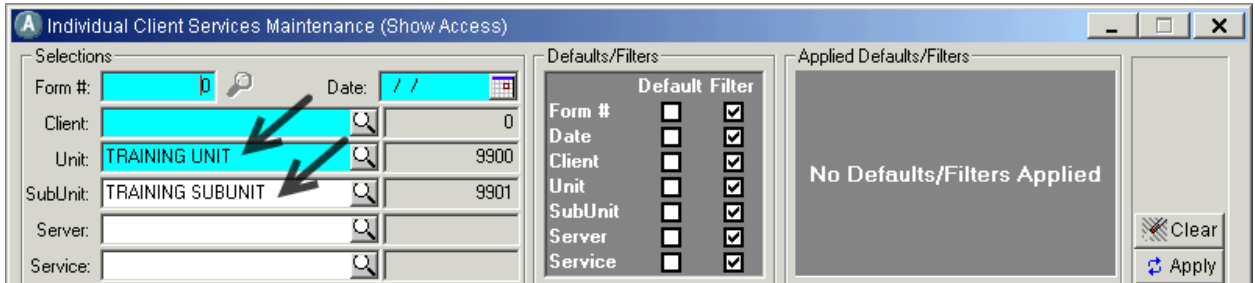

7. Click on the "Apply" button.

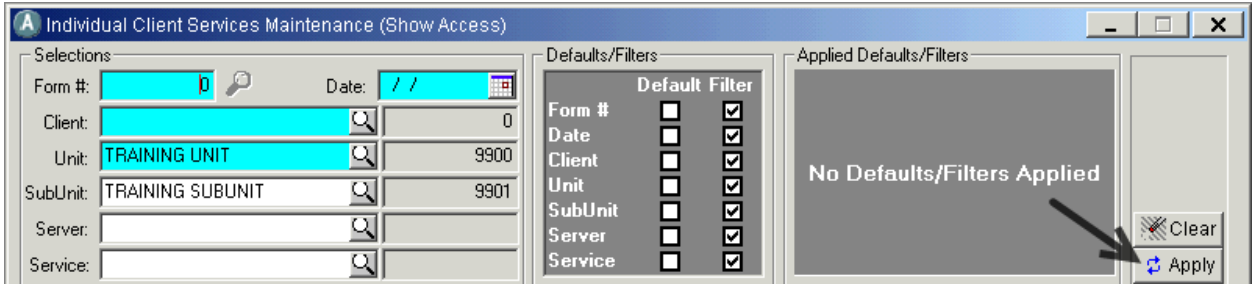

8. The bottom container, which is where you do data entry, will be pre‐populated with the information entered in the top container.

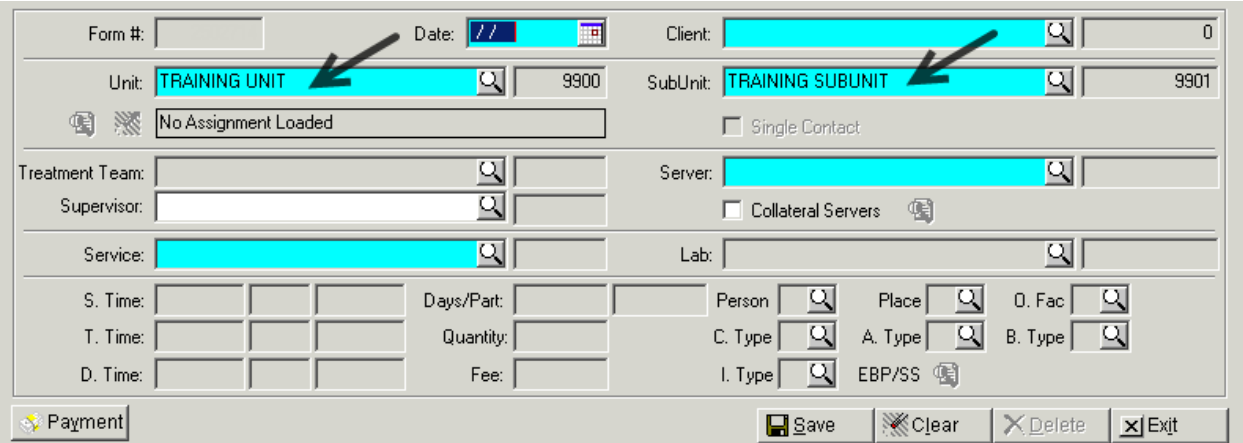

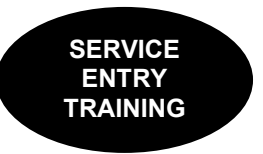

9. Enter the information from each field of the paper form in the appropriate place. For example:

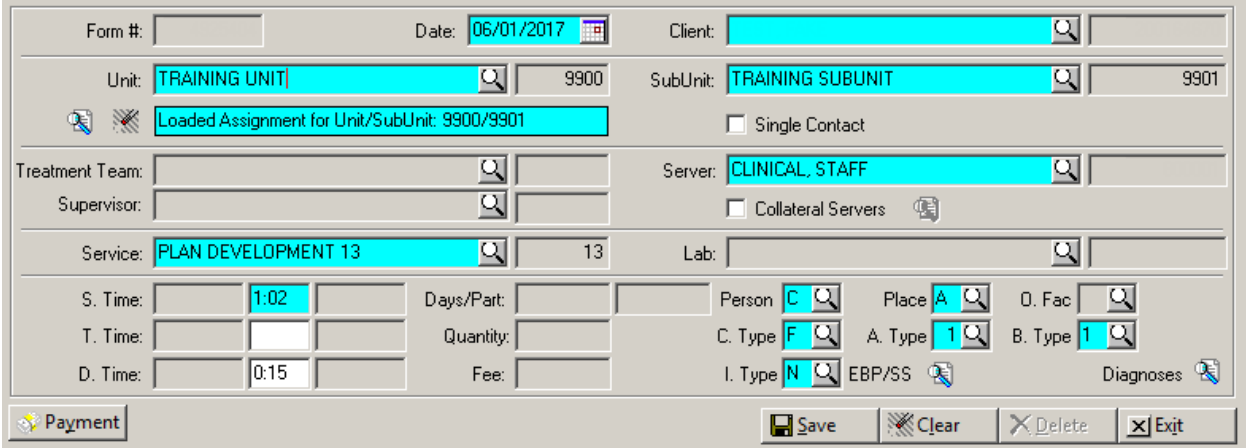

#### Note:

S.‐ Service Time

T.‐ Travel Time

D.‐ Documentation Time

#### Note:

If it says "No Assignment Loaded" in the bottom container, you will get an error message when you click "Save."

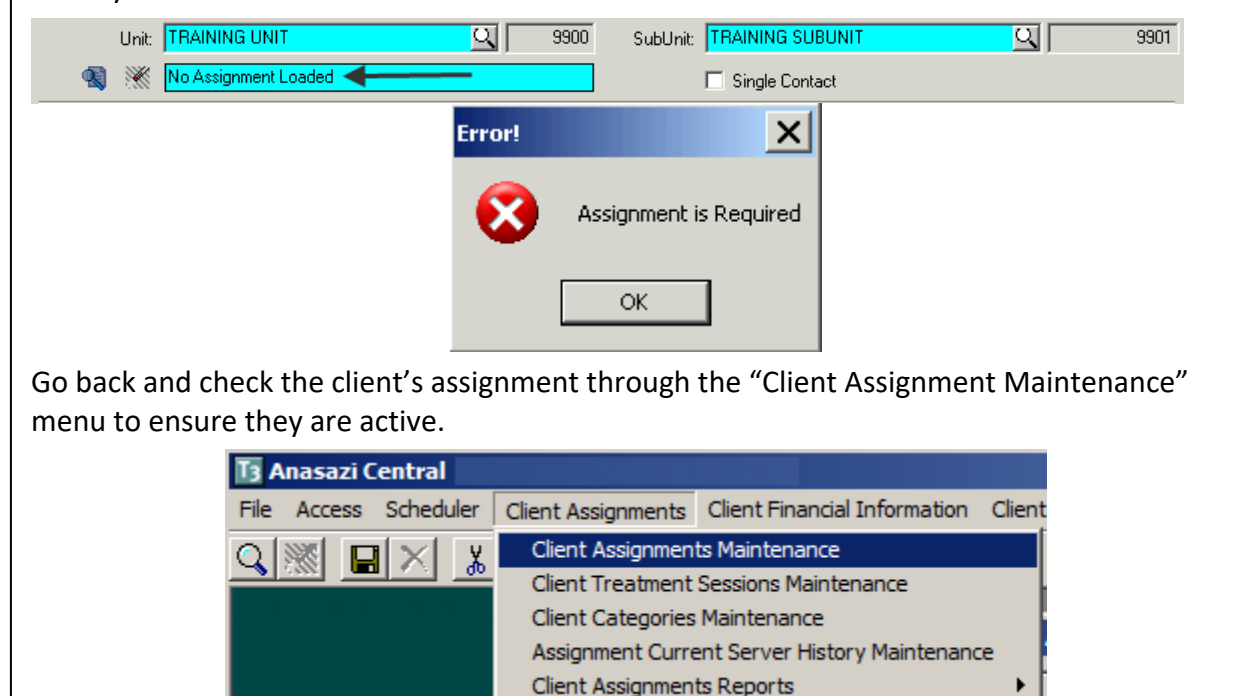

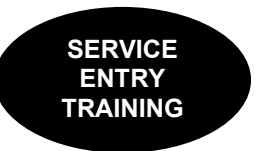

10. The "Diagnoses" button appears after the client is selected and Unit/Subunit are entered. However, this button should not be utilized until the server, service code, and billing indicators are in place.

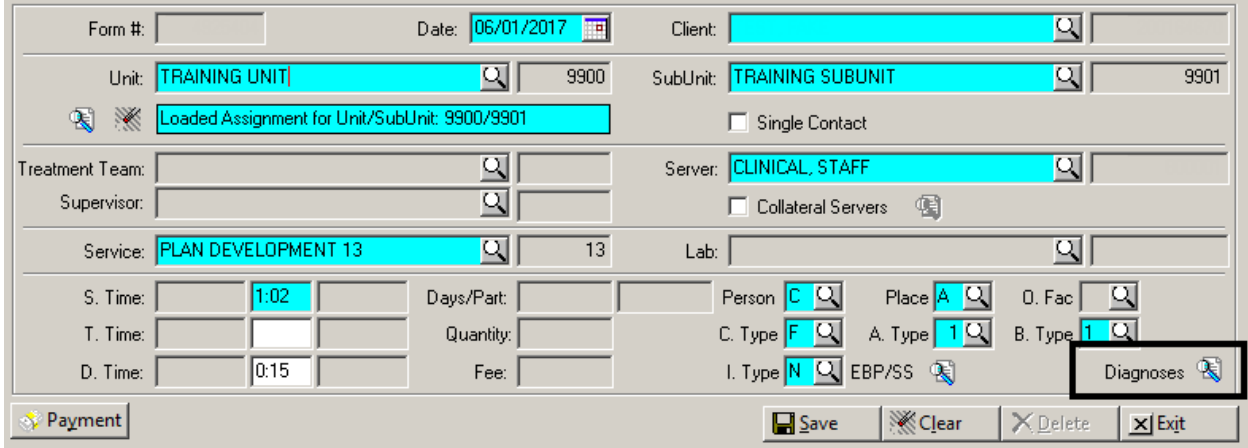

11. When you click on the button, a new screen will display. Select "ADD" to see a list of the client's active diagnoses on that date of service:

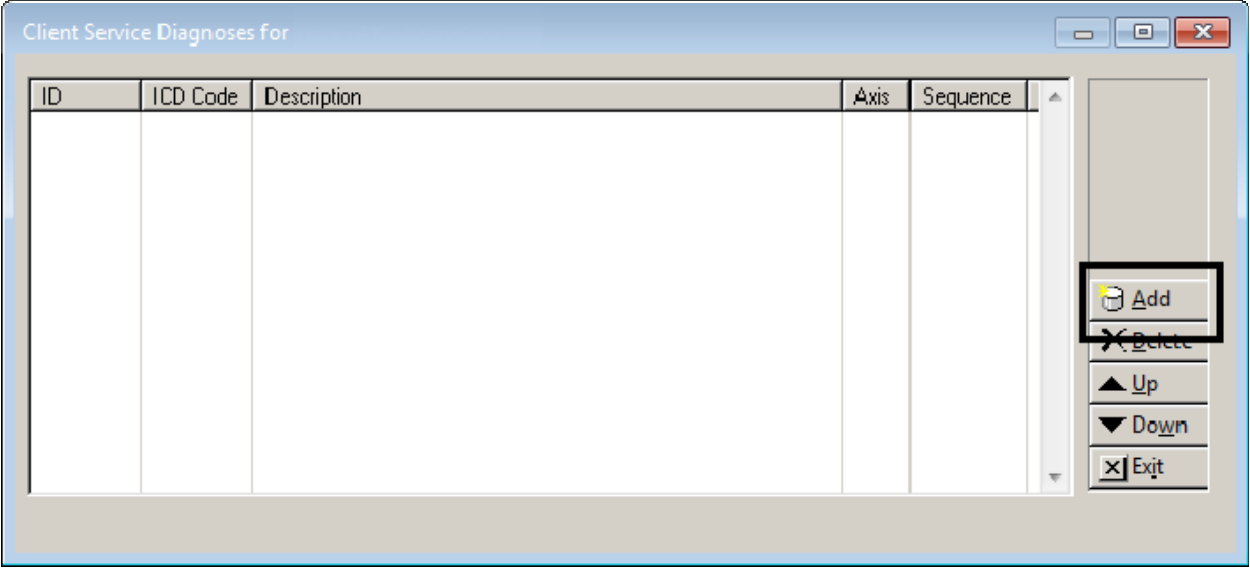

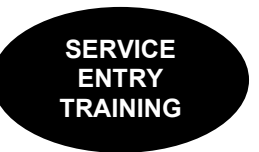

12. Select the diagnosis you wish to be added to the service by checking the corresponding box(es), and selecting "Add."

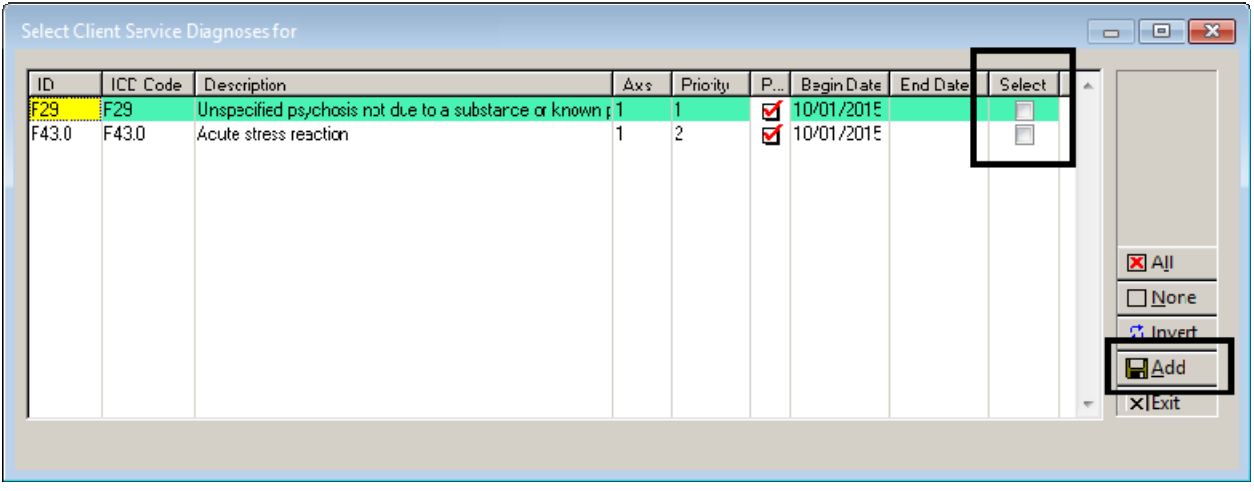

To link a client's diagnosis that is not listed, a new diagnosis assessment must be entered and final approved.

13. If you add multiple diagnoses, users are able to reprioritize the diagnoses being treated by selecting a diagnosis and using the "Up" and "Down" buttons. The mental health diagnosis being treated should be first in the sequence.

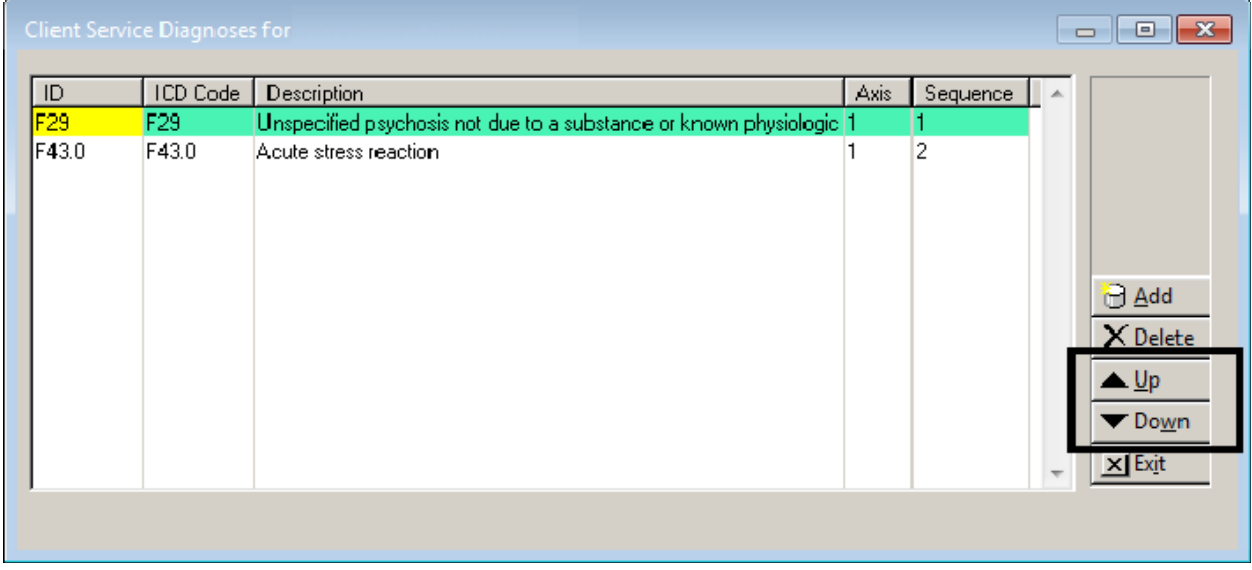

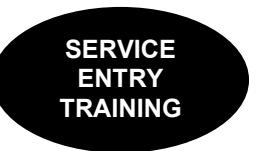

14. If you would like to remove an added diagnosis, highlight the diagnosis to be removed and select "Delete". Deleting a diagnosis on this screen only removes it from the service. It does not delete it from the client's chart.

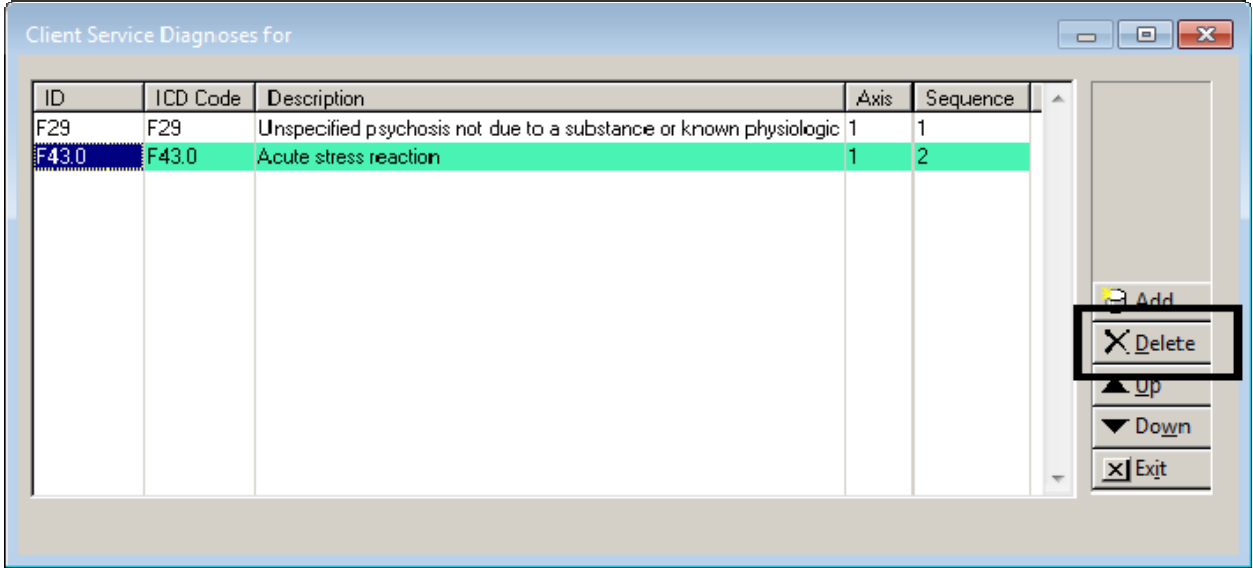

15. When finished, the screen should match the hard copy of the Service Entry Request Form, select "Exit."

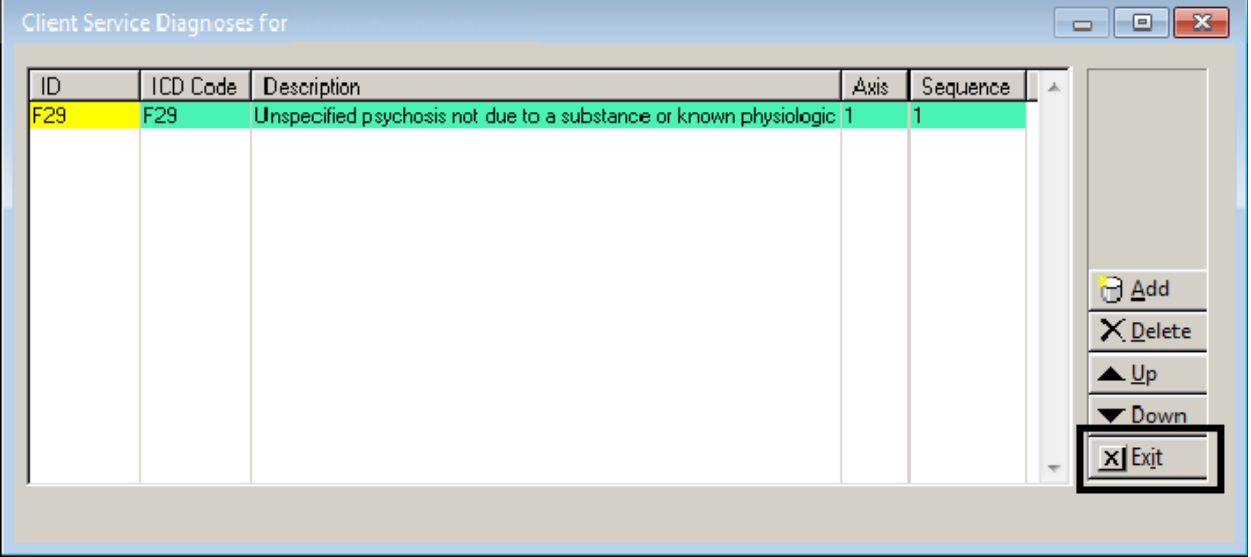

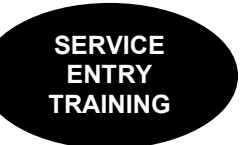

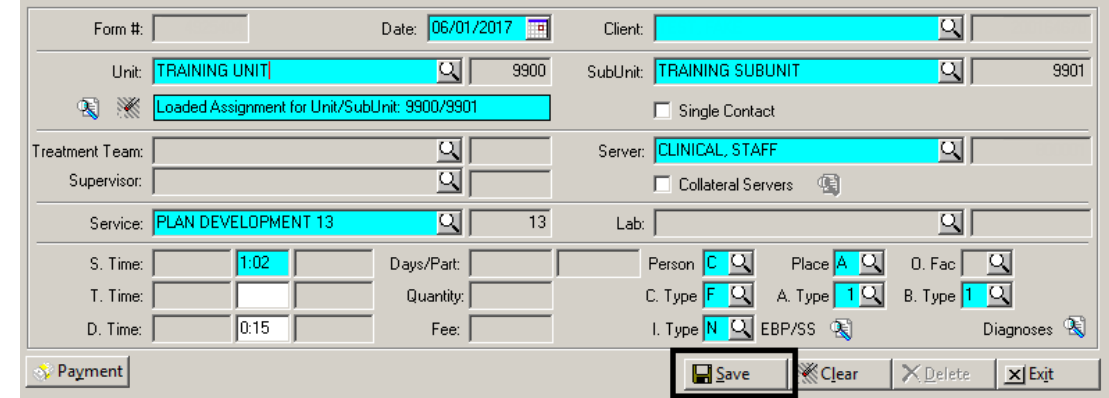

### 16. Once you have entered all of the information from the paper form, select "Save."

#### 17. Your saved service entry will then appear in the middle container of the screen:

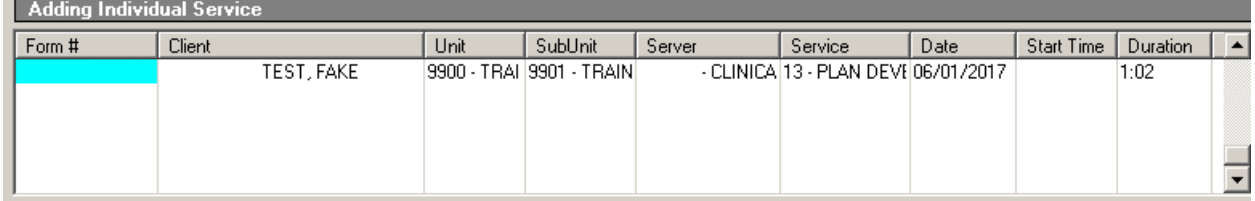

Note: If there was a collateral server‐ a separate service will be entered to bill for their unique contribution for the specialty mental health service.

# **NOTES**

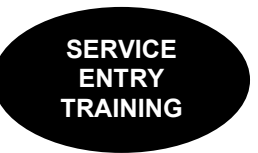

# **Editing an Individual Client Service**

Edits to individual services are only allowed until the service has been claimed. Once the service has been claimed, no edits are possible. To edit an existing individual service, you must first bring up the service.

1. Enter in the identifying information (Form number, date, client ID, unit, subunit, server, or service code …) and select "Apply."

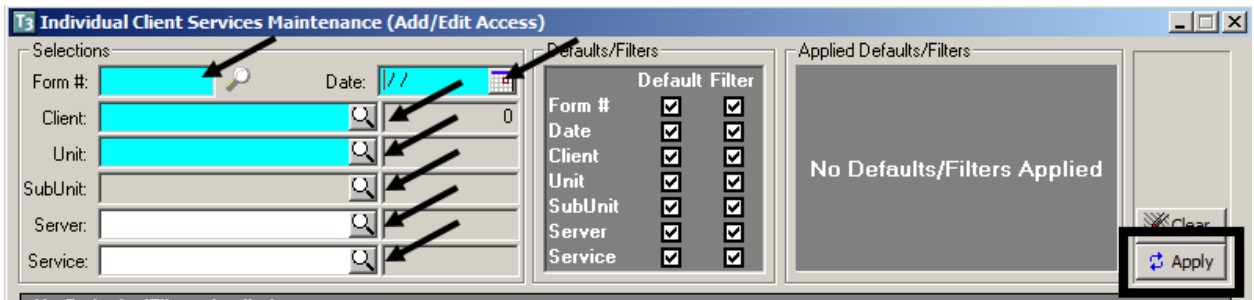

2. The service entry will then appear in the middle container of the screen:

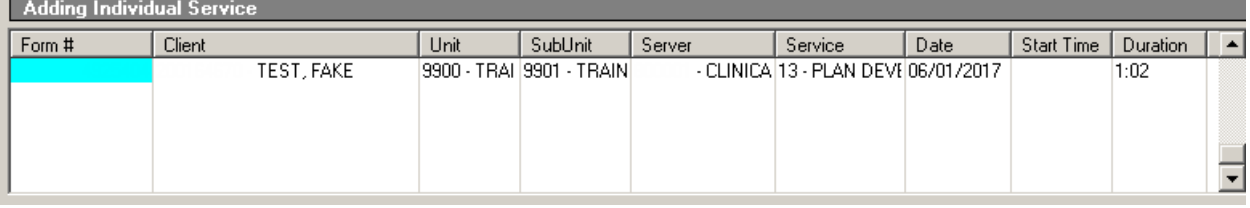

3. Double click on it and make any appropriate changes in the bottom container. Then select "Save."

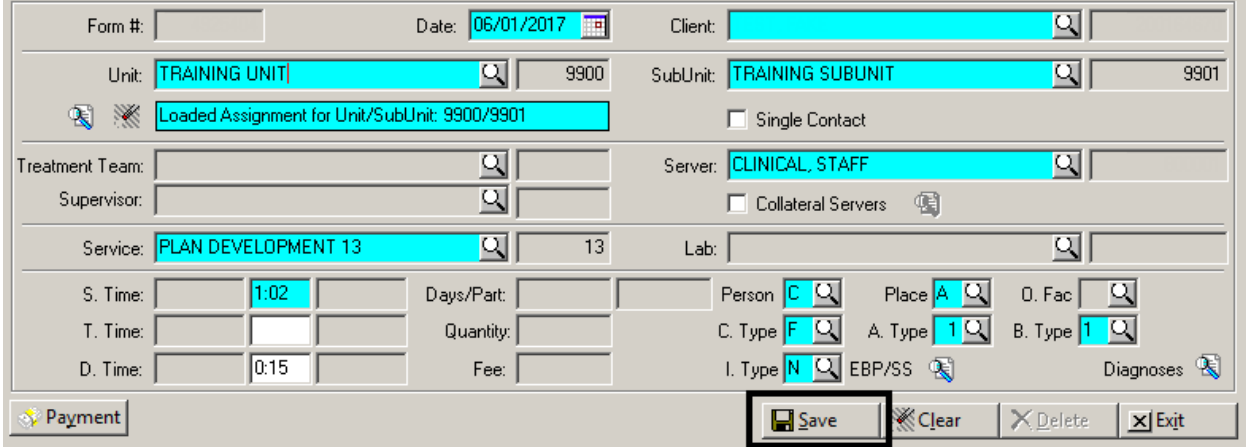

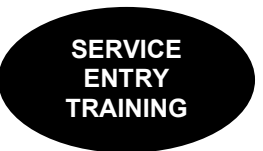

# **Entering Individual Service Records for For MAA (Medical Administrative Activities) Services**

Not all programs have the capacity to bill MAA services. This type of service can only be billed by programs that have a specific contract to do so.

MAA services are entered into CCBH using the "Individual Client Services Maintenance" screen that has been demonstrated. There are **three main differences** that differentiate MAA service entry from other service entry:

**Difference 1:** All MAA services are entered using **CLIENT, GENERIC** as the client name. You can only use **CLIENT, GENERIC** when billing MAA; it has been set up for this specific use. To enter this information, type the number **1** into the client field.

অ Client: 1

Press the "tab" key on the keyboard, and the field will populate with **CLIENT, GENERIC**.

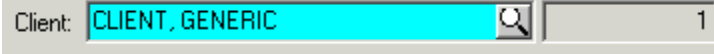

**Difference 2:** In the bottom container, click in the box to the left of "Single Contact." Note: When you select the "Single Contact" box, the field indicating the assignment displays "Single Contact."

Single Contact  $\blacktriangleright \blacktriangleright$  Single Contact

**Difference 3:** After you have completed your data entry and selected the "Save" button, you may get a "Potential duplicate Services detected" warning screen. If you get this screen for **MAA Service Entry ONLY, select the "Yes" button to continue with the save.** 

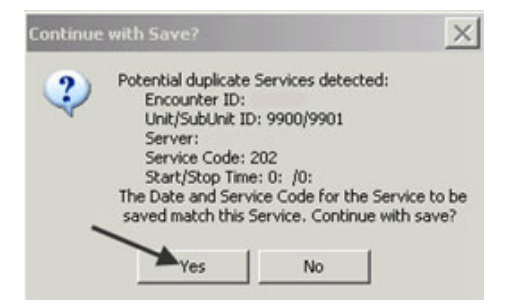

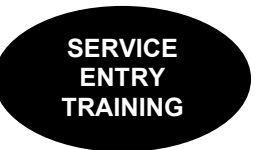

# **Entering Individual Service Records for Day Treatment Services**

The only difference between entering Day Treatment services and other types of services is the service code. The service code for Day Treatment is 95. Since there is only one service code, you can set it as a default in the top container

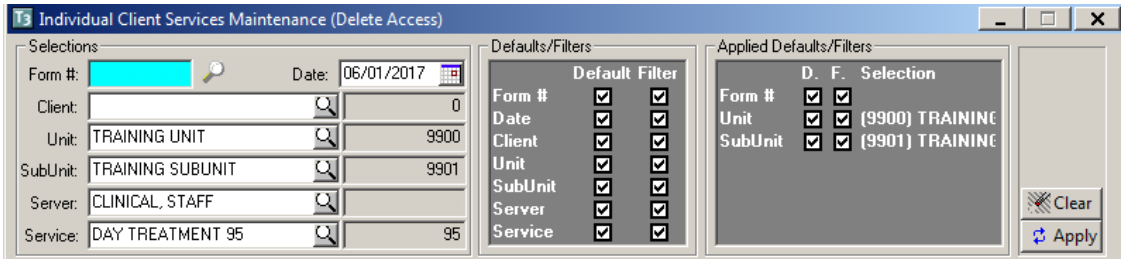

Note: There is only one day treatment service code since Day Treatment is an all inclusive service. Enter in the actual time the client participated in the therapeutic milieu for service time. If the client was not present, no entry is required. Never enter 0 (zero).

Fill in the appropriate billing indicators. Select "Diagnoses" to add the correct diagnoses as indicated by the treating clinician. Add EBP/SS to indicate a Child Family Team Meeting or homework assigned, if applicable.

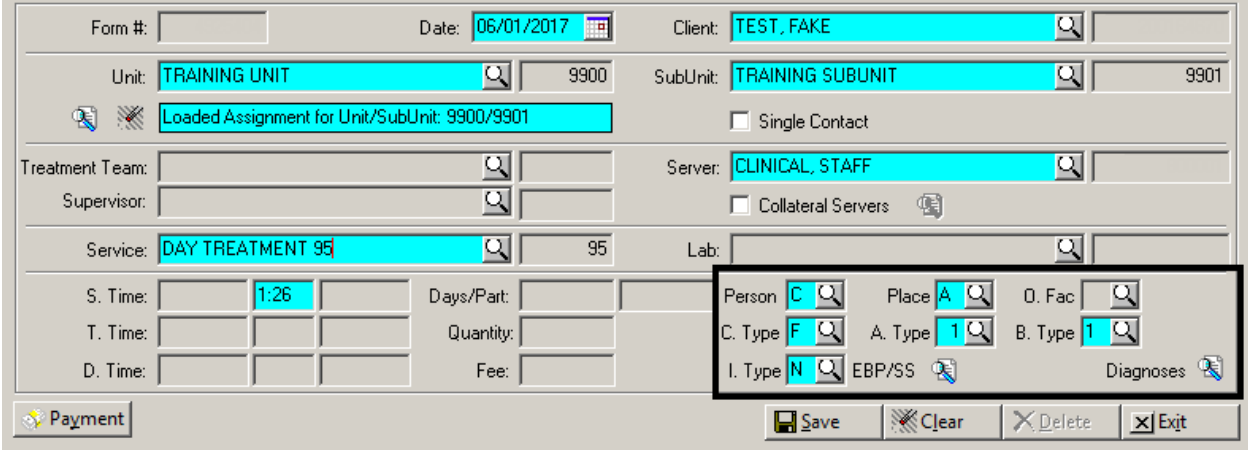

Select "Save" when complete.

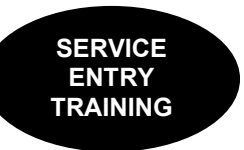

## **Entering Group Service Record Forms**

Accessing Group Services:

- 1. Go to the menu bar and select the "Client Services" button
- 2. Select the "Client Service Entry Menu"
- 3. Select "Group Services Maintenance"

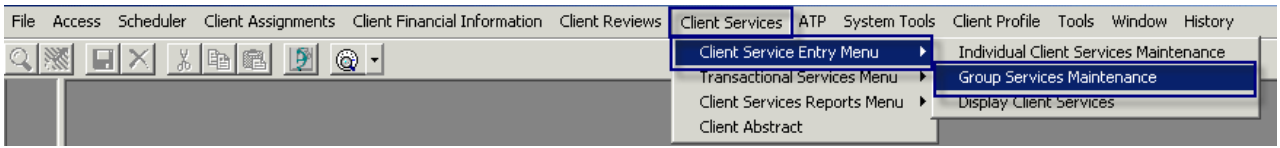

Next, you will see the "Group Services Maintenance" window.

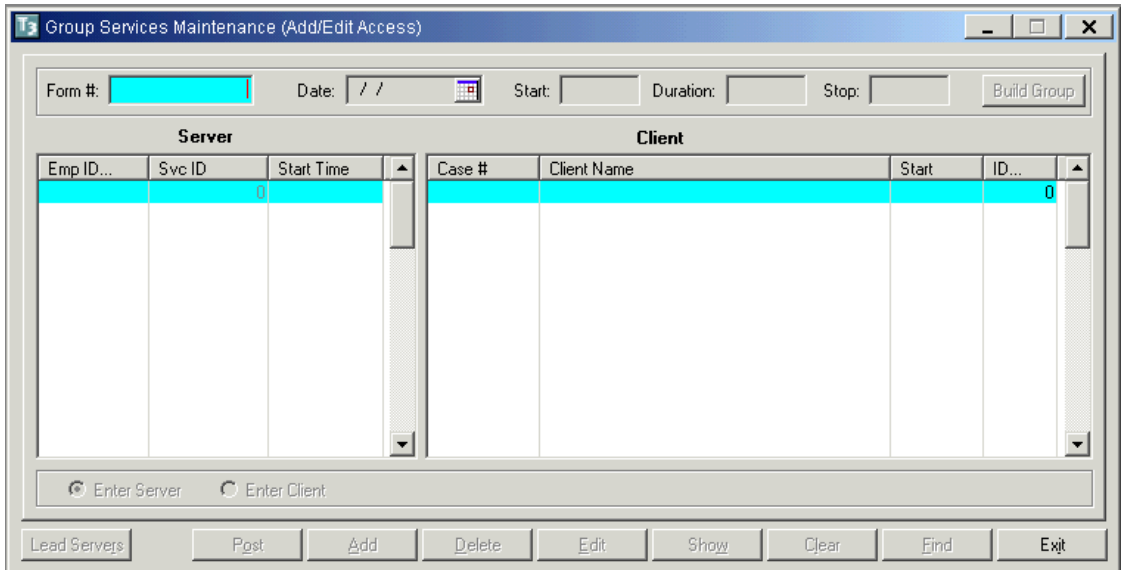

Completing the top fields (Form#, Date, etc):

- 1. Form #: Put your cursor in the "Form #" field and press the "Tab" key; this will automatically generate a form number.
- 2. Date: Enter the day the group took place.
- 3. Start: Enter the start time of the group session and press the "Tab" key. (Note: The system defaults to the A.M., so add a "P" for PM time)
- 4. Duration: Enter the duration of the session and press the "Tab" key. (Enter time as H.MM ex: 45 min is .45; 1 hr 30 min is 1.30)
- 5. Verify the end time that populates is correct.
- 6. Select the "Build Group" button; this will allow you to enter group information.

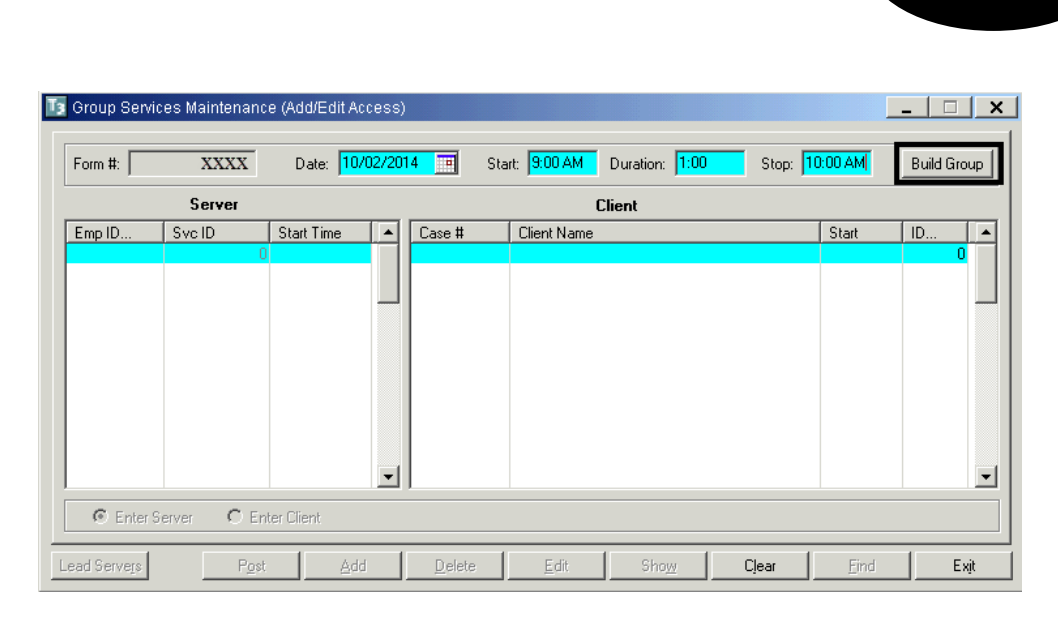

#### **Build a Group:**

1. After you select the "Build Group Button," the "Group Services Maintenance" screen is enabled:

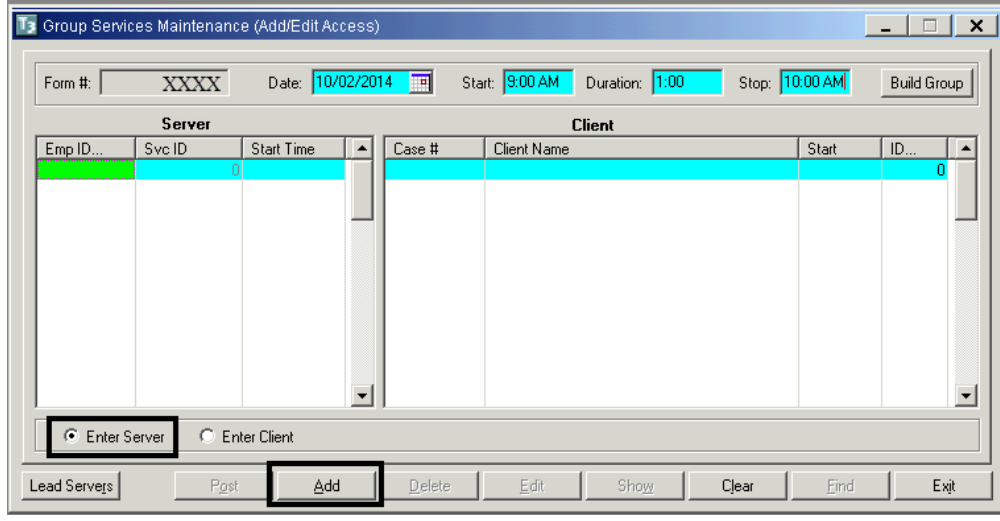

- 2. Click on the "Enter Server" radio button.
- 3. Click on the "Add" button.
- 4. This opens a second "Group Services Maintenance" screen where you add the server.

#### **Adding Server:**

- 1. Server: Enter the server's CCBH ID number and tab out of the field.
- 2. Service: Enter group service code and tab out of the field.
- 3. Service Start, Duration, and Stop times all populate from the previous screen.
- 4. Travel Duration: Enter time for travel if applicable; if not, leave blank.
- 5. Doc Duration: Enter documentation time.
- 6. Lead Server: A lead server must be indicated. Check the box "Lead Server."

**SERVICE ENTRY TRAINING** 

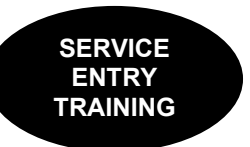

7. Select "Save."

Note: If there is more than one server, the collateral server will be added as a separate group service utilizing service code 815.

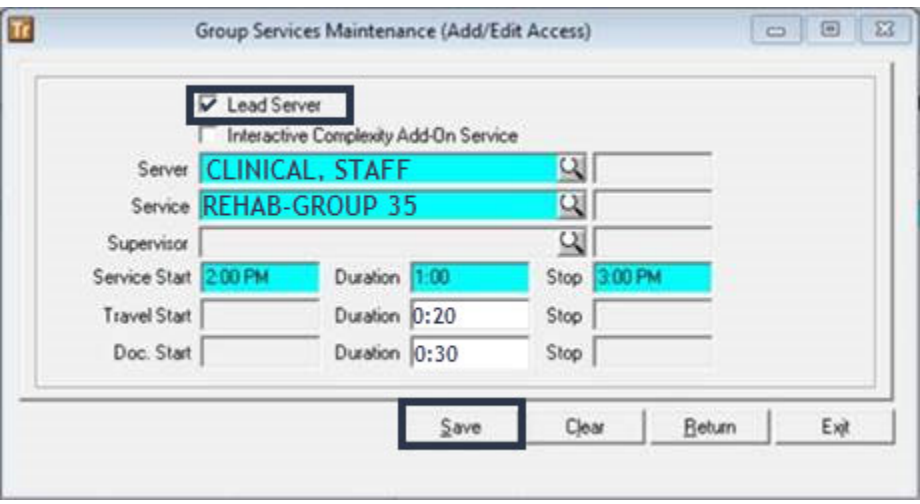

#### **Adding Clients:**

- 1. After you save, you will return to the "Group Services Maintenance" screen.
- 2. Click on the "Enter Client" radio button.
- 3. Click on the "Add" button. This opens the "Group Services Maintenance" screen to add clients.

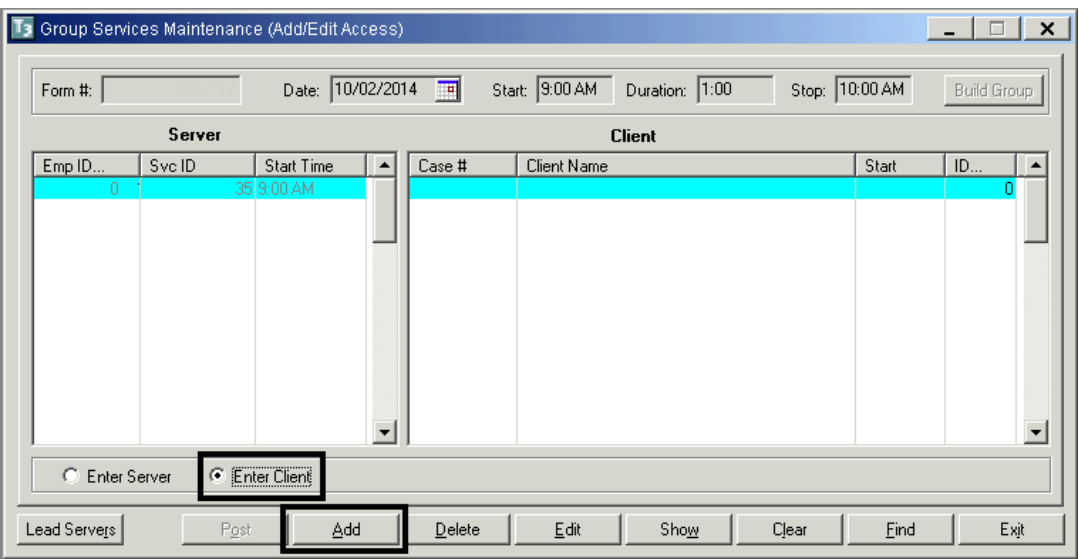

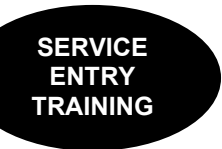

- 4. Client: Enter client's CCBH #.
- 5. Unit: Enter Unit #.
- 6. SubUnit: Enter SubUnit #.
- 7. Time for each client auto populates. Start, Duration, and Stop times can be changed as necessary.
- 8. Check billing indicators and update as necessary.
- 9. The Group Service Entry screen will have a "Diagnoses" button appear after the client is selected and Unit/Subunit are entered. However, this button should not be utilized until the server, service code, and billing indicators are in place.

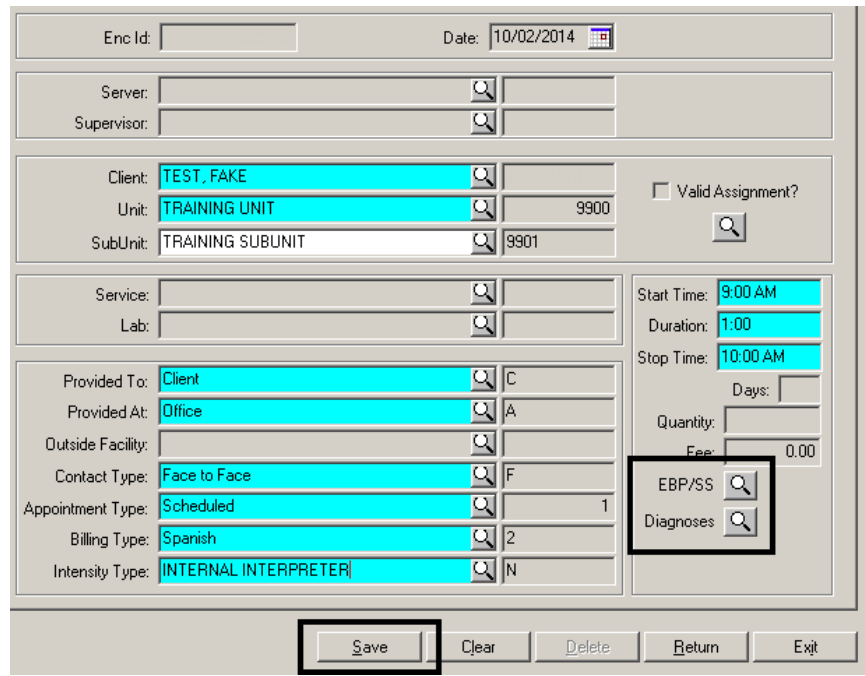

- 10. Select the "Diagnoses" button to link the diagnoses with the service, as indicated by the clinical staff on the Service Entry Request Form. This screen functions identical to the one in Individual Client Services Maintenance.
- 11. Select the "Save" button to save the client to the group.
- 12. To add additional clients, repeat this process.

Once all the clients have been entered, the final step is to select the "Post" button.

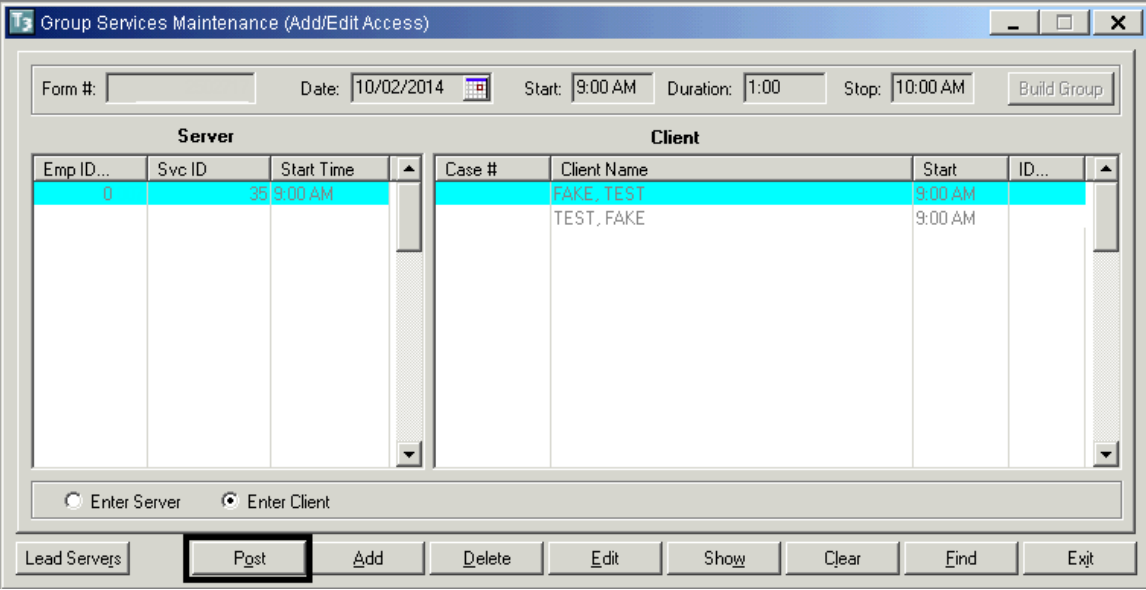

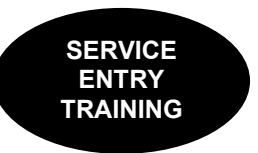

The following message will display: "Client Services will be created. Continue (Y/N)?" Select "Yes."

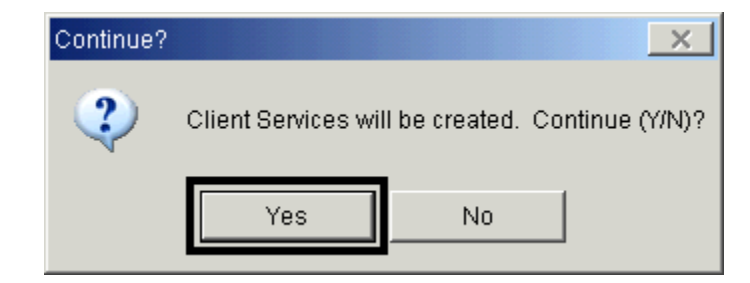

*NOTE: When a group service has been posted in CCBH, it is SDMHS policy that it shall not be edited because client charges do not revise once the service has posted. The entire group service shall be deleted and re‐entered correctly.*

# **NOTES**

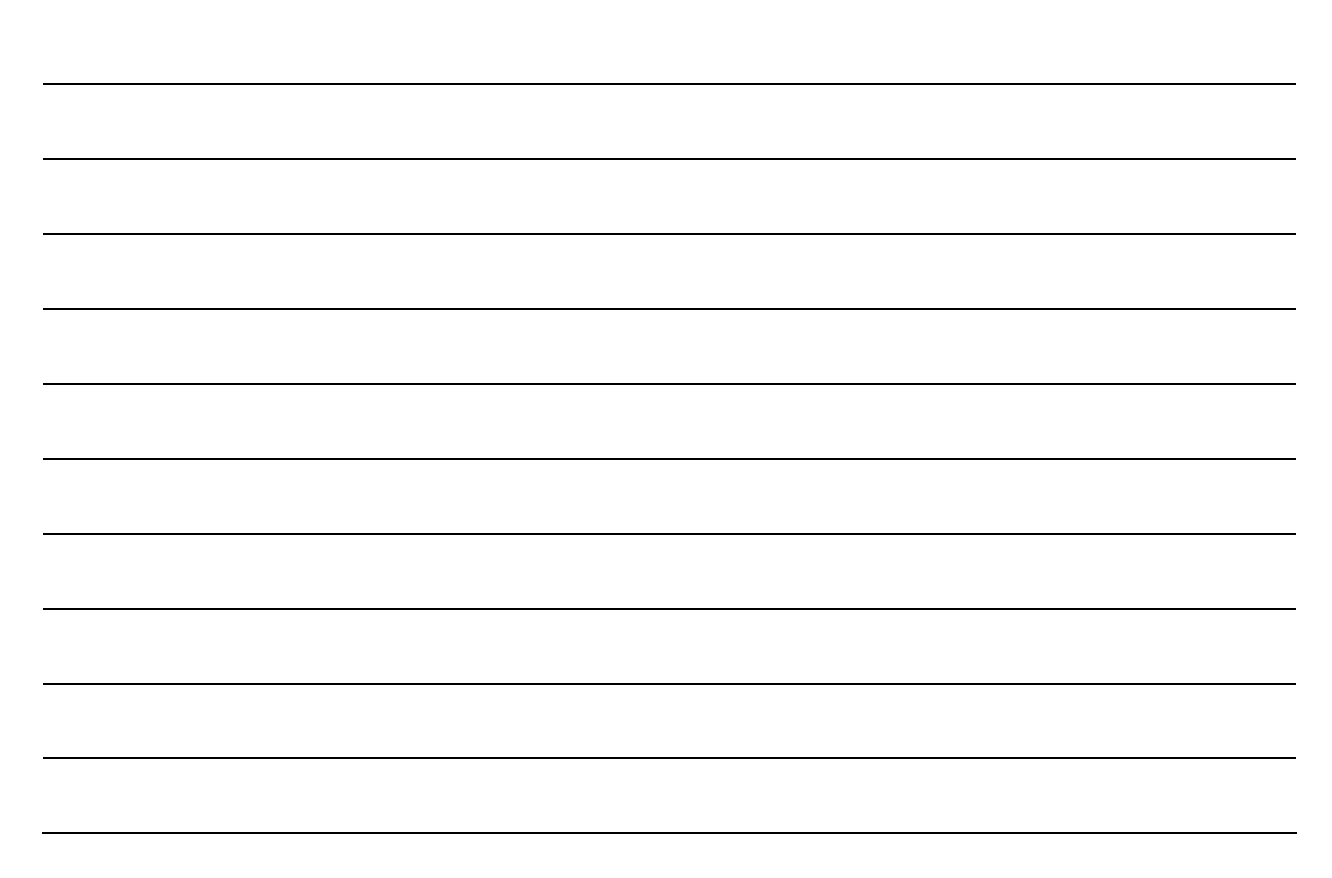

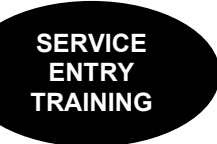

# **CCBH SERVICE CODES AND DESCRIPTIONS**

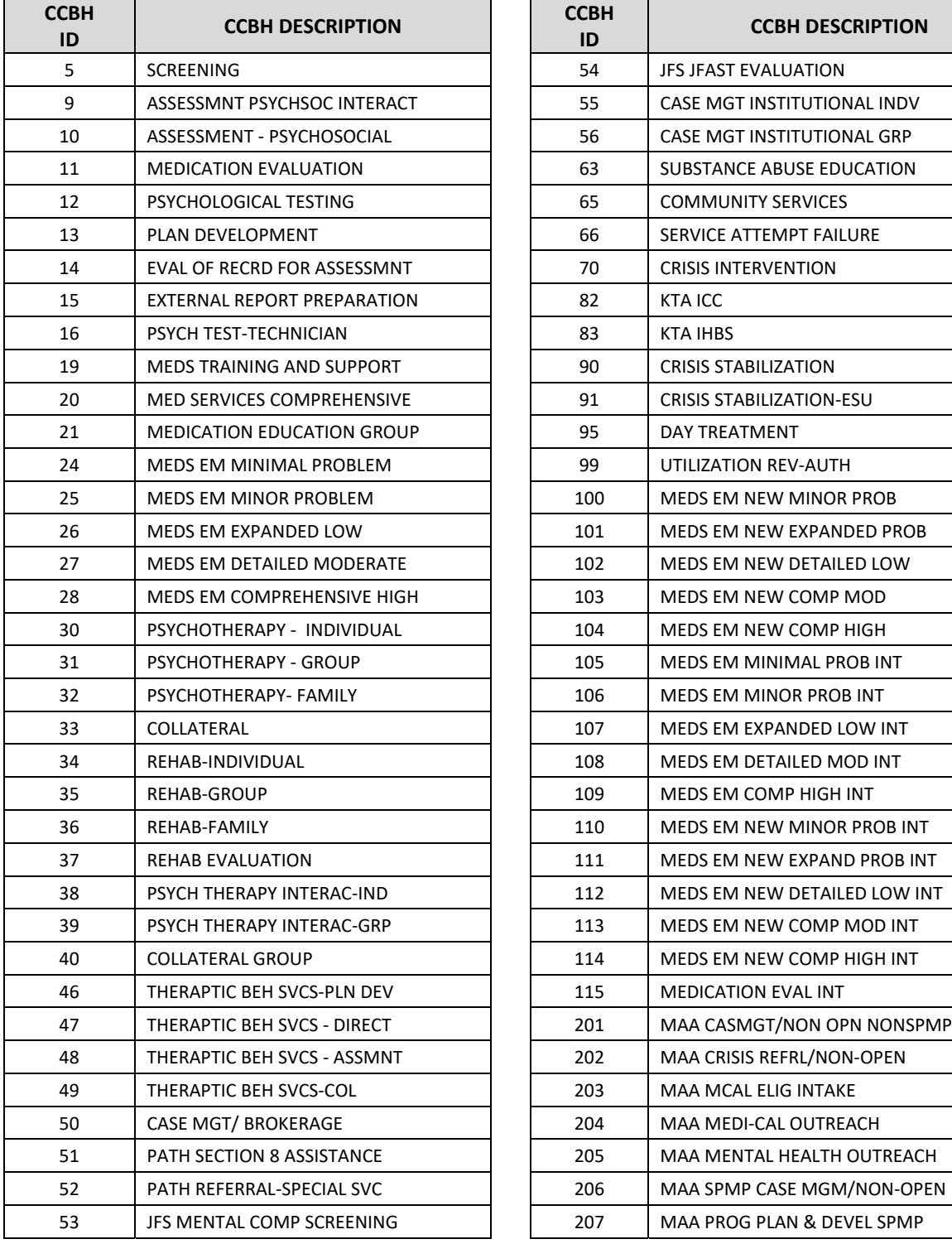

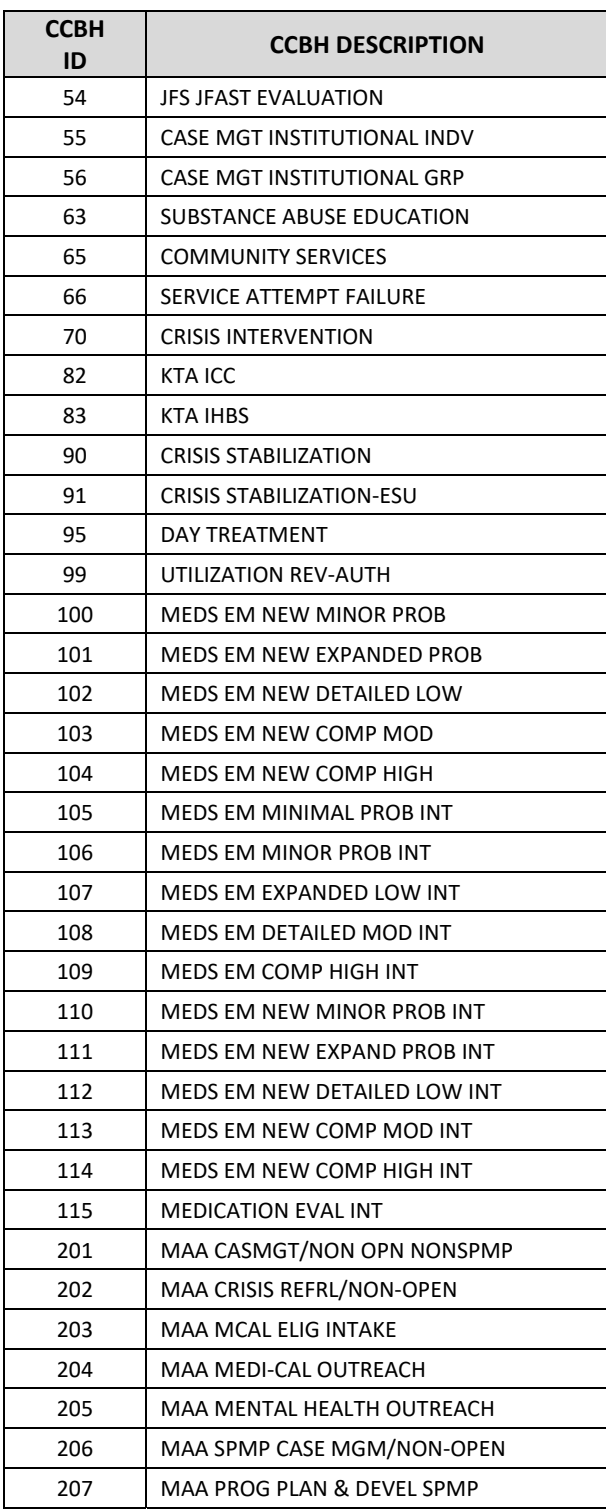

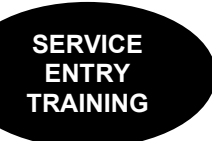

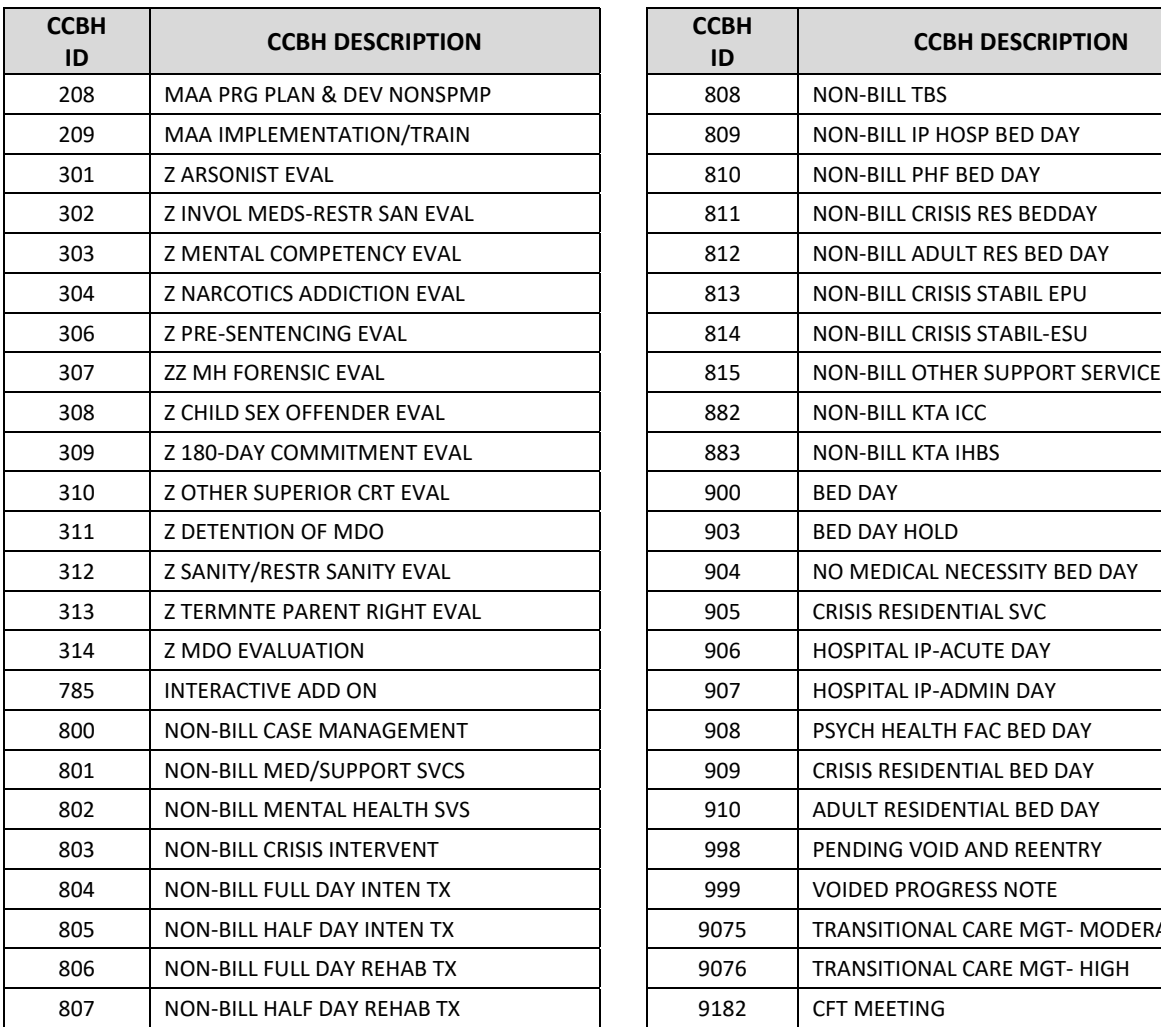

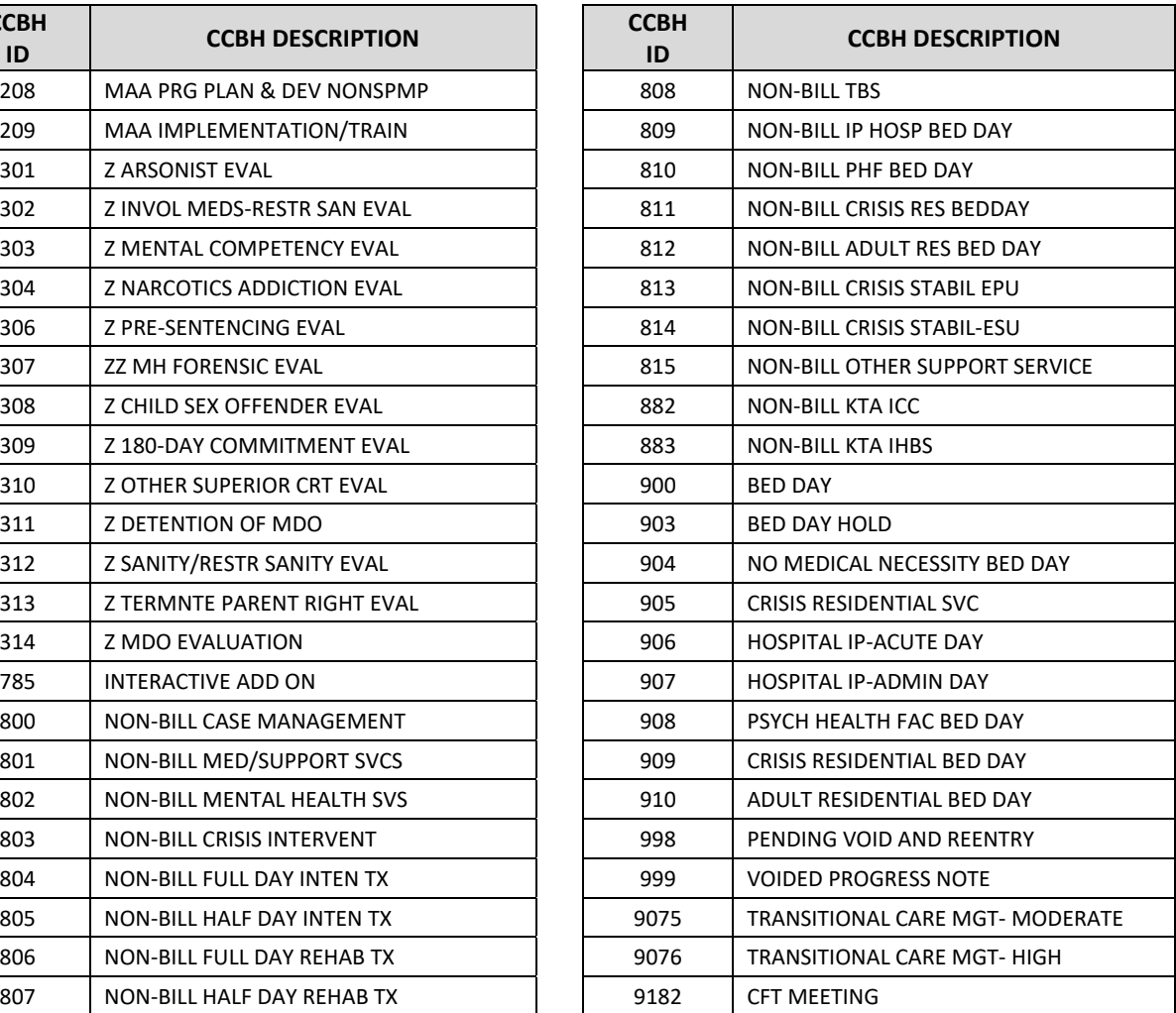

*For complete descriptions, go to the OptumHealth Public Sector website and the "Service Code Approved Use Summaries" document.*

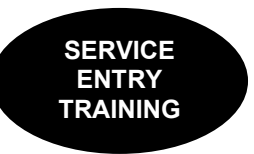

## **Service Entry Reports**

All service entry reports are located under the "Client Services" menu.

## **Client Services Listing Report**

This report is used by assigned staff to audit the accuracy of daily service entry. The report captures all services entered on a specified date or date range regardless of when the services were performed.

Data entry staff can run this report daily to verify services entered on a specific date.

- Click on "Client Services."
- Click on "Client Services Reports Menu."
- Click on "Client Services Listing."

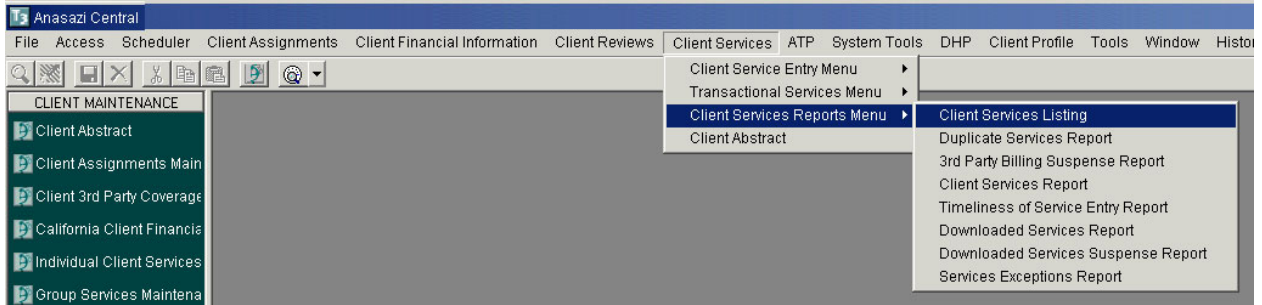

The "Client Services Listing" screen will appear. This screen has multiple "Selections" tabs.

> • On the "Selections1" tab, select "Load." This will display a list of templates to choose from.

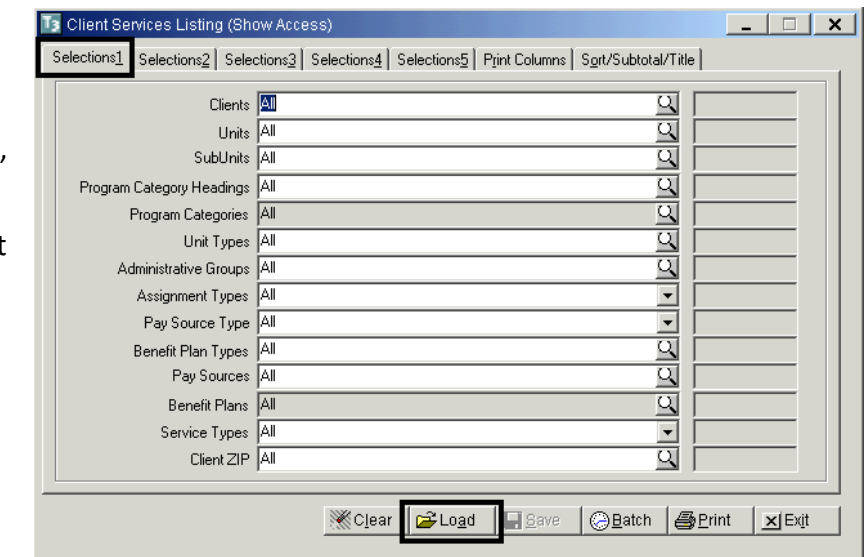

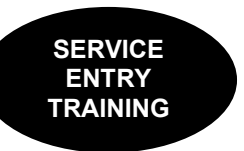

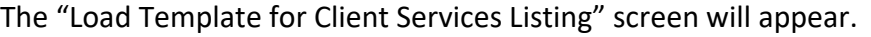

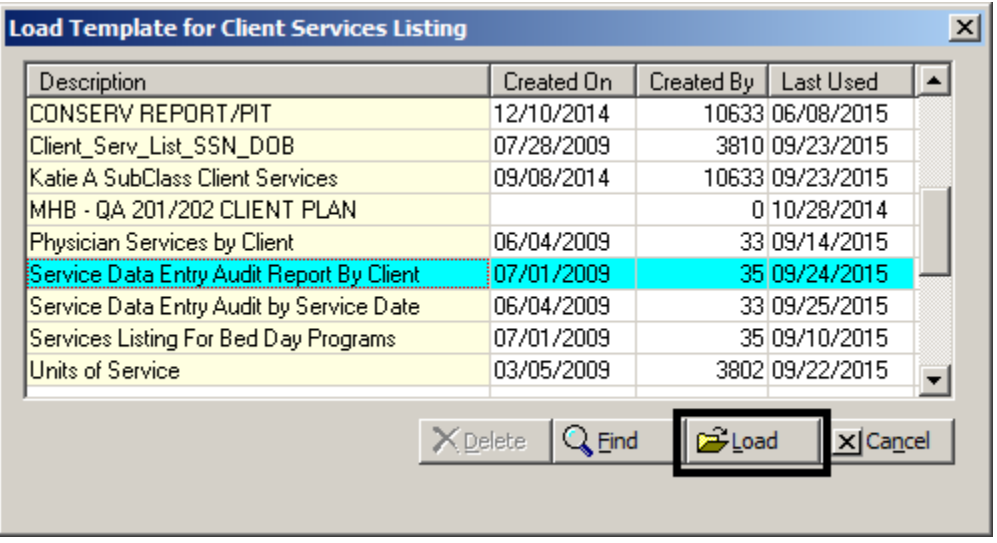

 Highlight the "Service Data Entry Audit Report by Client" from the template list and select "Load" again. Note: this is the LAST time you will select "Load" for running this report.

The "Client Services Listing" screen will re‐appear:

• On the "Selections1" tab, enter the Unit and SubUnit for which you are running the report.

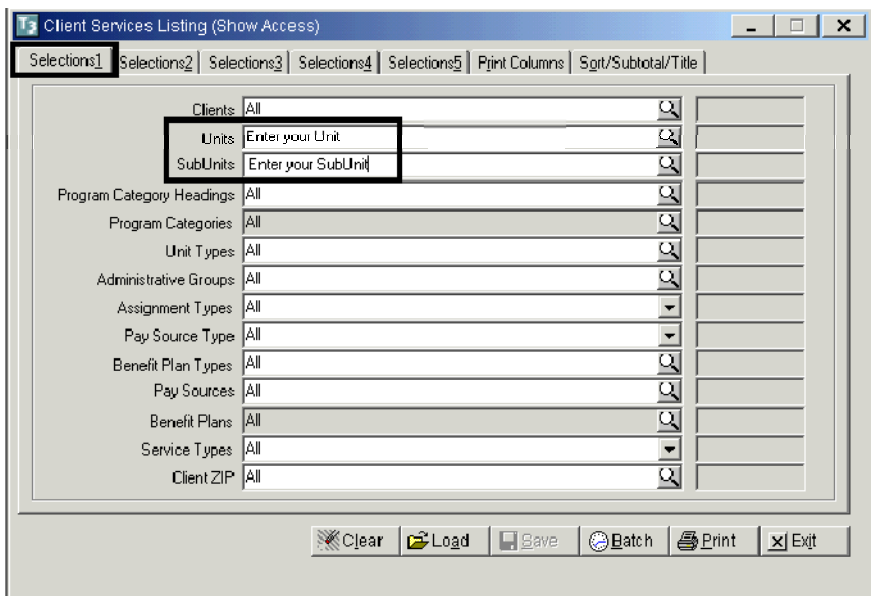

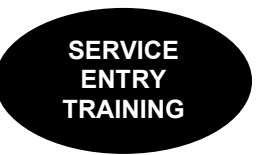

- On the "Selections3" tab, enter CCBH staff ID number in the "Data Entered By" field. Complete the date range covering the dates to be audited in the "Date Entered" field.
- Skip the remaining tabs; select "Print.

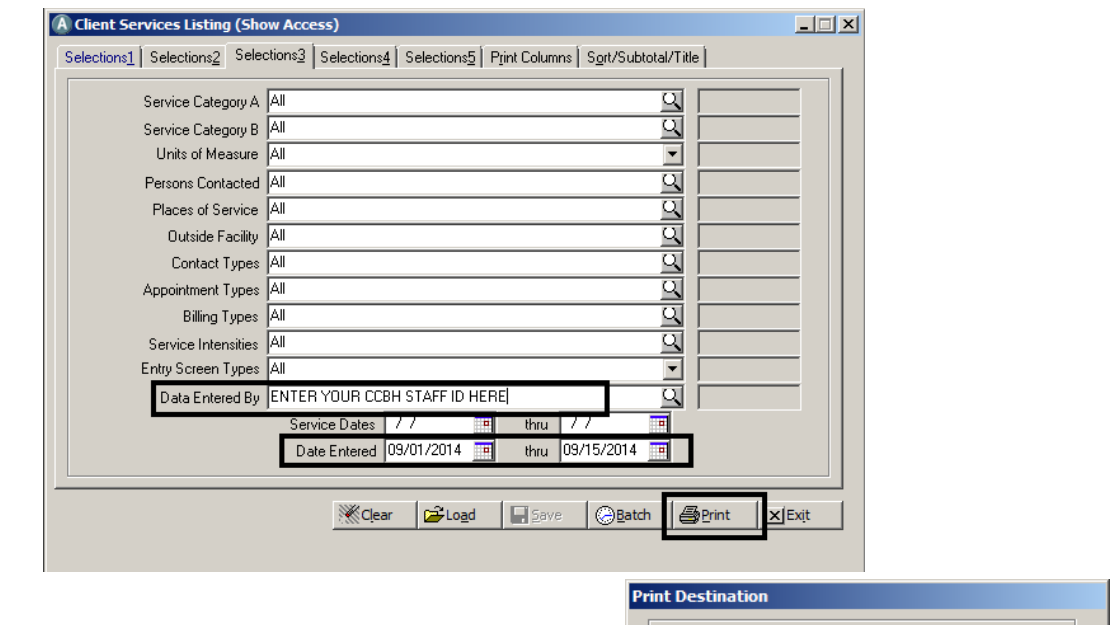

- The "Print Destination" screen will appear.
- Select "Default" to preview the report prior to printing. Click "OK."

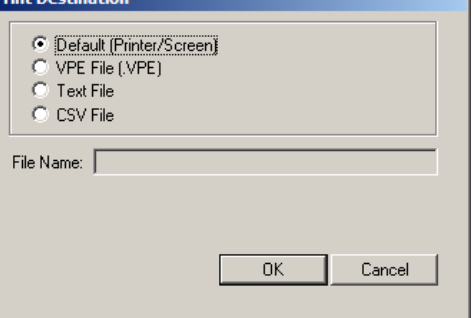

• If a printed report is needed, select the printer icon and select "Print."

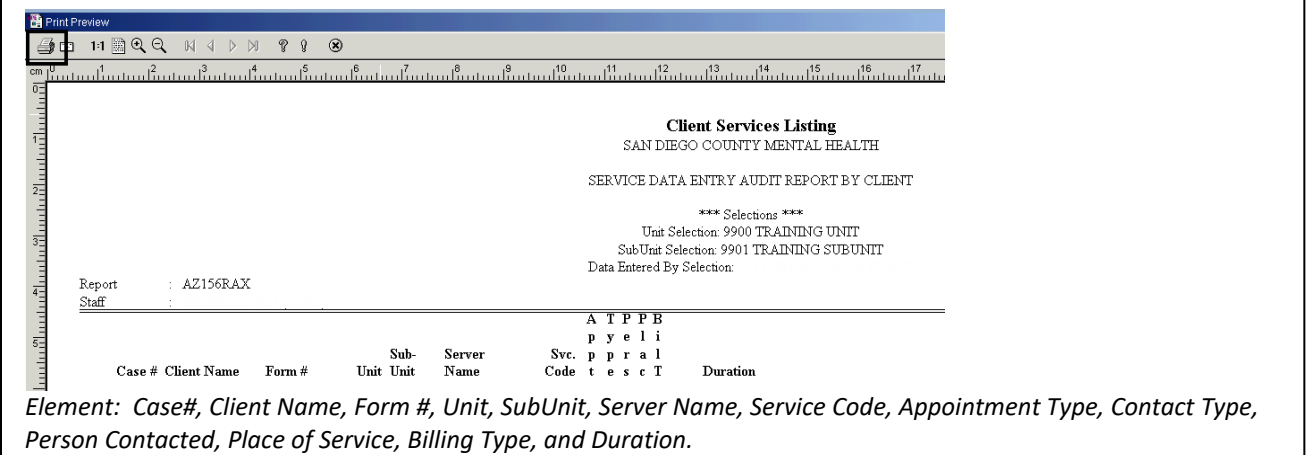

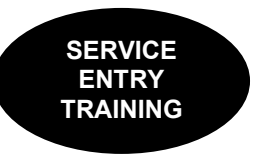

# Client Services Report **998 Client Progress Note Audit Report**

Data entry staff can run this report daily to find 998 services entered.

- Click on "Client Services."
- Click on "Client Services Reports Menu."
- Click on "Client Services Report."

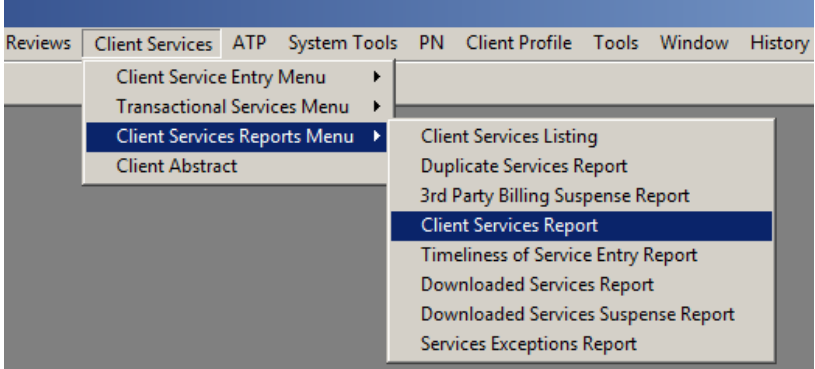

This report is used by assigned staff to find 998 services entered in the system. The 998 service code is used as a placeholder to remind staff to continue to check the billing status of a service that needs correction and has been billed, but not yet paid or denied. Once the original service has been taken care of, the 998 service should be deleted and will fall off this report.

The "Client Services Listing" screen will appear. This screen has multiple "Selections" tabs.

> • On the "Selections1" tab, select "Load." This will display a list of templates to choose from.

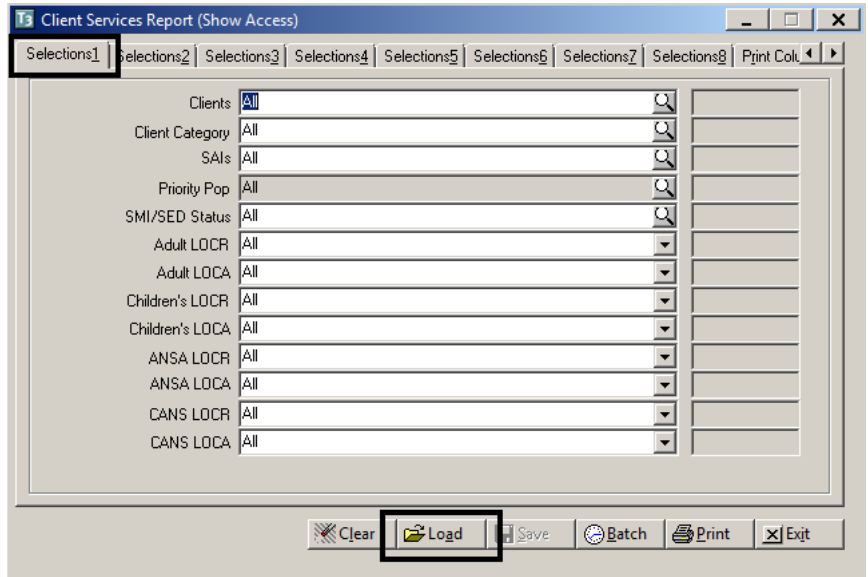

Load Template for Client Services Report  $\mathsf{x}$ Description Created On Created By | Last Used  $\blacktriangle$ 998 Client Progress Note Audit Report 03/04/2016 10633 05/31/2017 Bed Day Services By Unit and SubUnit 10633 08/10/2016 09/11/2015 CO QI ONLY PEER SERVICE UTILIZATION 03/17/2015 10633 08/10/2016 CSR-Testing 3810 08/10/2016 10/31/2014 Client Progress Note Audit 09/14/2011 4855 08/10/2016 Client Progress Note Audit - Billing Audit 07/10/2014 10633 01/17/2017 Client Progress Note Audit - Received Services | 06/26/2014 10633 08/10/2016 Client Service Detail Data (for ADC Rpt) 03/30/2009 4767 08/10/2016 Clinician Sessions by Server and Client 4855 08/10/2016 09/14/2011  $\vert \cdot \vert$ XDelete  $Q$  Find Load  $X$  Cancel

The "Load Template for Client Services Listing" screen will appear.

- Highlight the "998 Client Progress Note Audit Report" from the template list and select "Load" again. Note: this is the LAST time you will select "Load" for running this report.
- On "Selections 3", enter Unit/Subunit

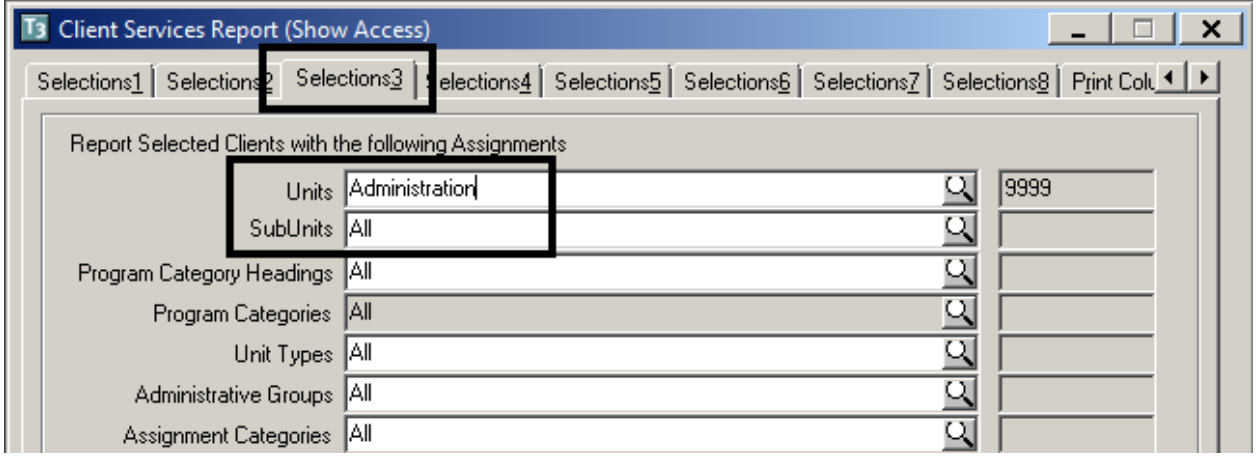

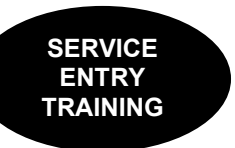

On "Selections 5", enter unit/Subunit

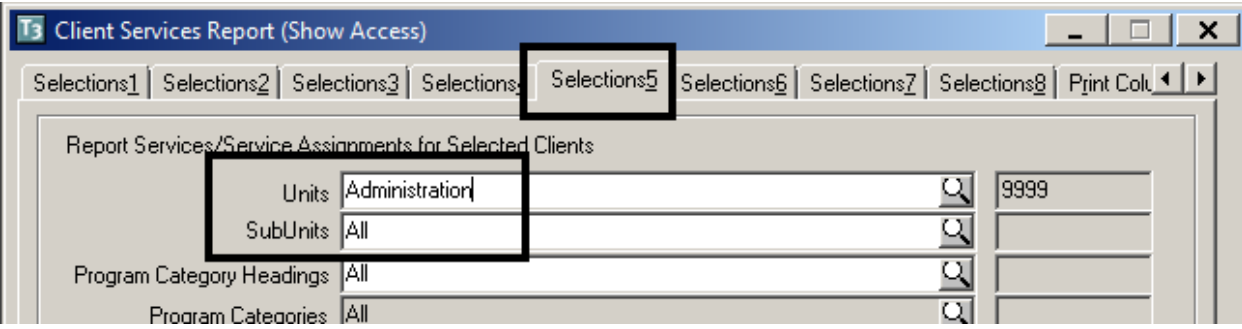

On "Selections 8, enter a desired date range. Then select "Print".

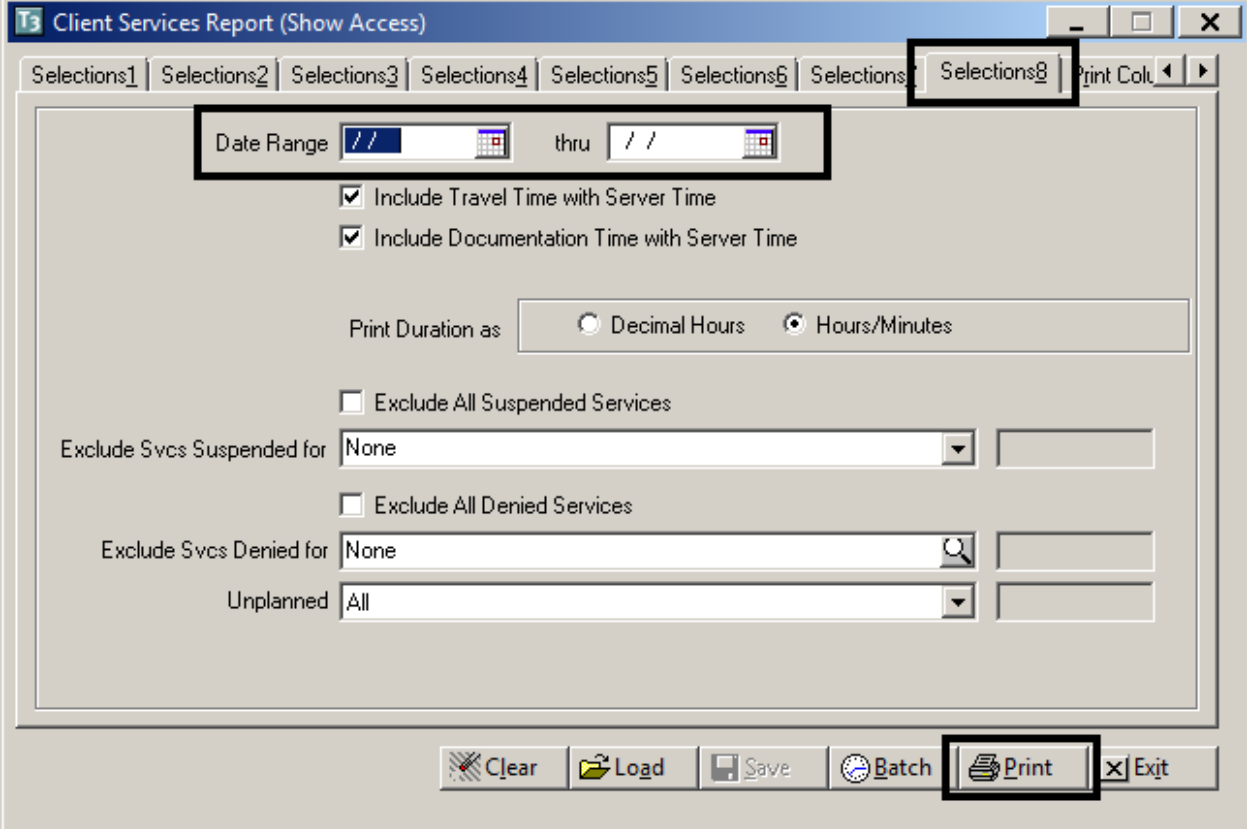

- The "Print Destination" screen will appear.
- Select "Default" to preview the report prior to printing. Click "OK."
- If a printed report is needed, select the printer icon and select "Print."

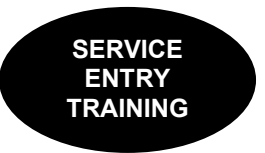

## **Duplicate Services Report**

This report lists potential duplicate service entry. The system looks for clients who have more than one service or the same service type reported on the same day.

This report can be run by Program Managers, Administration, CORs, and designated staff to ensure services were not entered more than once for the same client.

It is recommended that managers run this report a MINIMUM of once weekly so errors can be corrected before they are processed to the State by the Financial Unit.

- Click on "Client Services."
- Click on "Client Services Reports Menu."
- Click on "Duplicate Services Report."

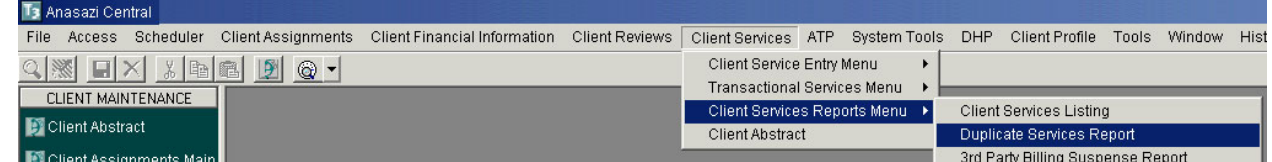

The "Duplicate Services Report" screen will appear. This screen has multiple "Selections" tabs.

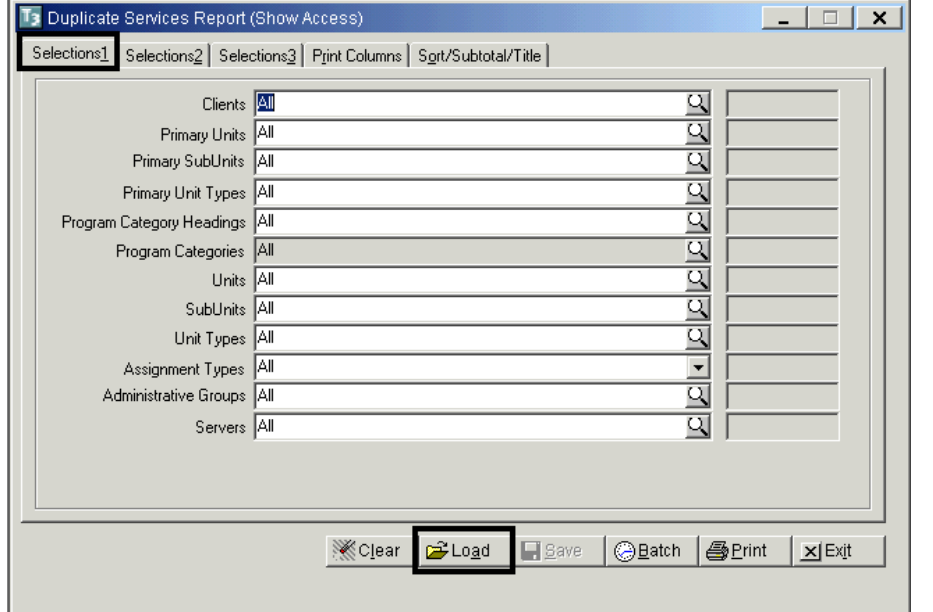

 On the "Selections1" tab, select "Load." This will display a list of templates to choose from.

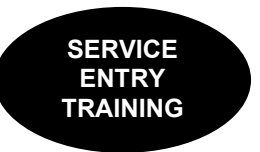

The "Load Template for Duplicate Services Report" screen will appear.

 Highlight the "Duplicate Services Report" from the template list and select "Load" again. Note: this is the LAST time you will select "Load" for running this report.

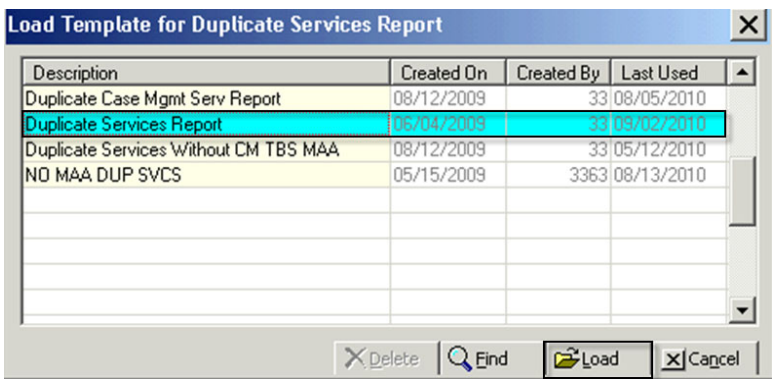

The "Duplicate Services Report" screen will re‐appear.

• On the "Selections1" tab, enter the Unit and SubUnit for the report.

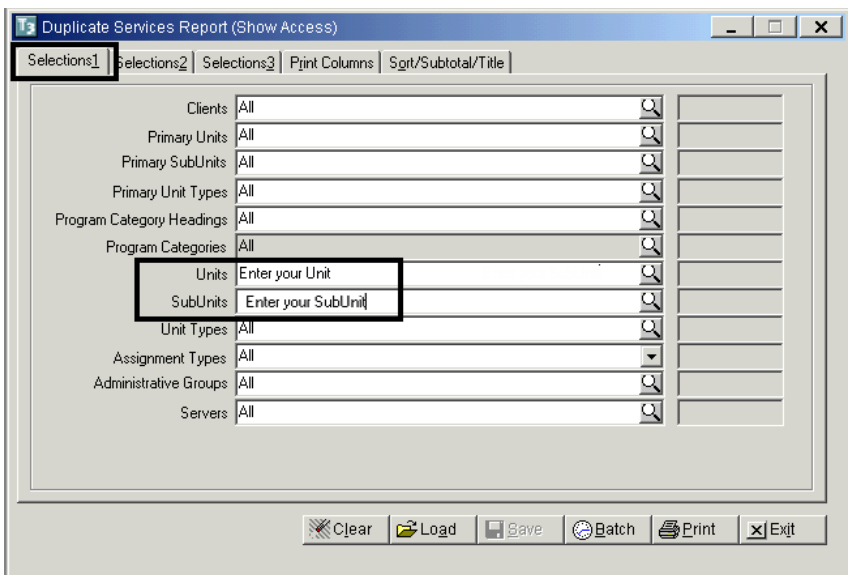

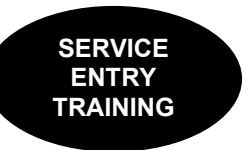

- On the "Selections<sup>2"</sup> tab, enter date range in the "Service Dates" and "thru" fields (generally used for a 1‐week period).
- Select "Print."

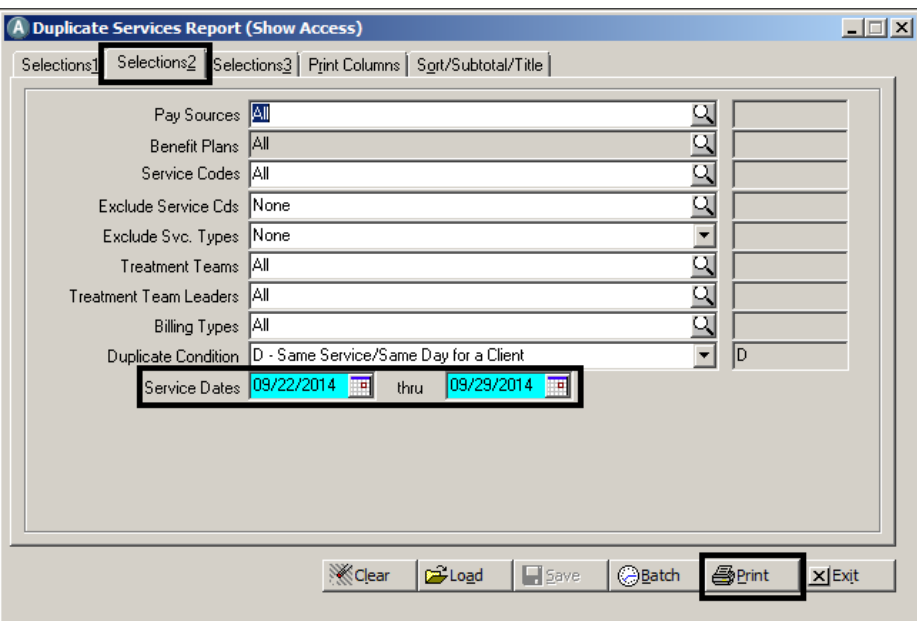

- The "Print Destination" screen will appear.
- Select "Default" to preview the report prior to printing. Click "OK."

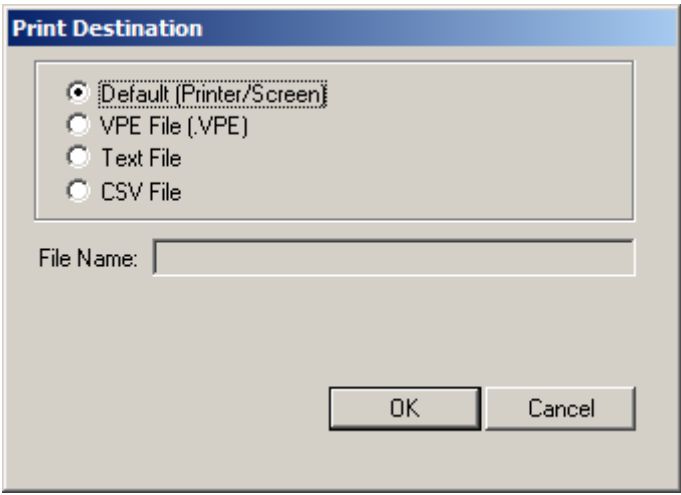

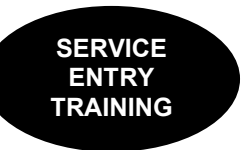

• If a printed report is needed, select the printer icon and select "Print."

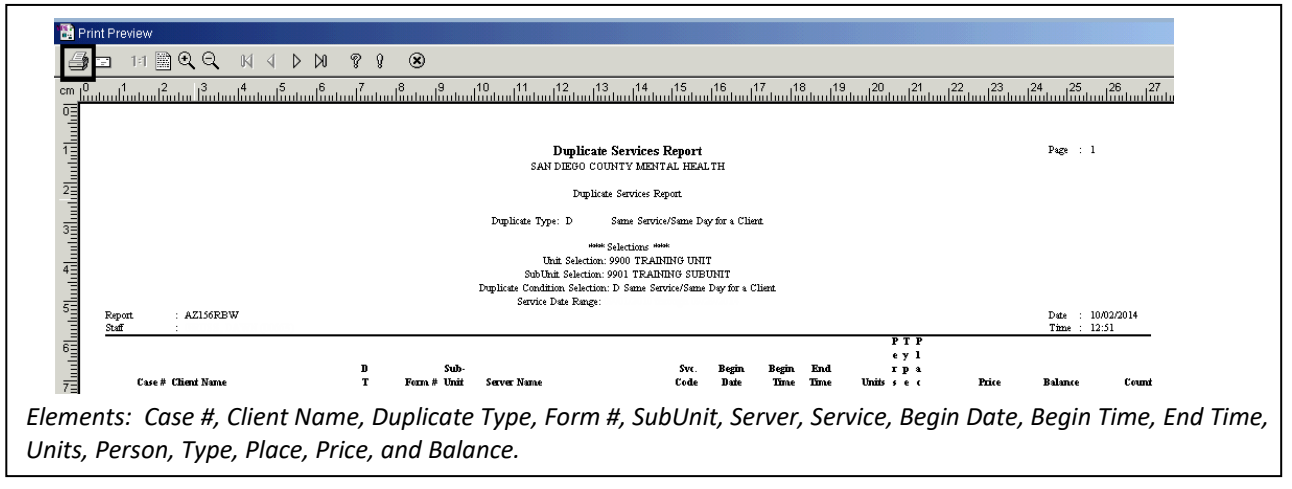

An alpha code is used in the "DT" column to identify the reason for the duplicate service. The "Type Legend" definitions can be found on the last page of the report.

When duplicate services are found on the report, you can go to the form listed for the client and delete the duplicate service. This must be done before the service record has been processed by the Financial Unit.

# **NOTES**

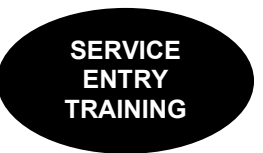

## **Progress Note Report**

The Progress Note Report is a simple but effective way to identify progress notes that have not been final approved. All types of progress notes that are not final approved will populate on this report.

This report can be run by Program Managers, Administration, CORs, and staff who enter progress notes to ensure progress notes are final approved in a timely manner. It is recommended that managers and/or data entry staff run this report a MINIMUM of once weekly so errors can be corrected as soon as possible.

- Click on "ATP."
- Click "ATP Reports."
- Click on "Progress Note Report."

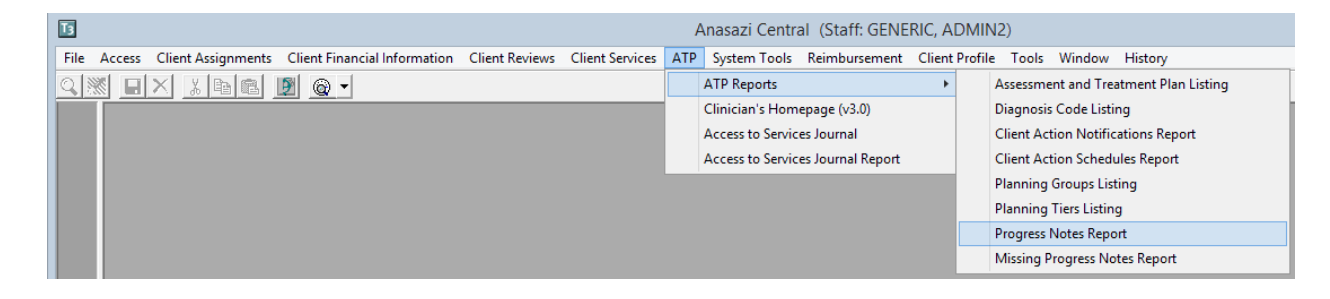

The "Progress Notes Report" screen will appear. The screen has multiple "Selections" tabs.

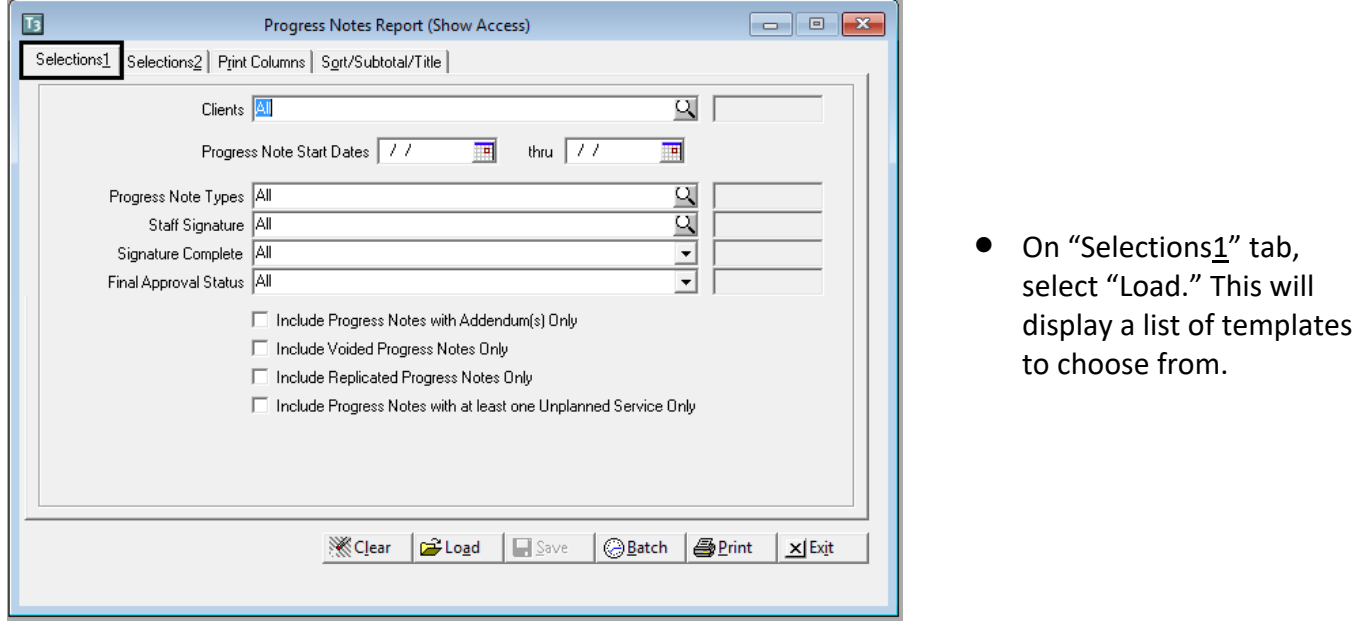

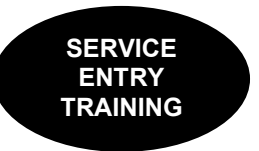

The "Load Template for Progress Notes Report" screen will appear.

 Highlight the "Non‐Final Approved Progress Notes Report by Created ID" from the template list and select "Load" again.

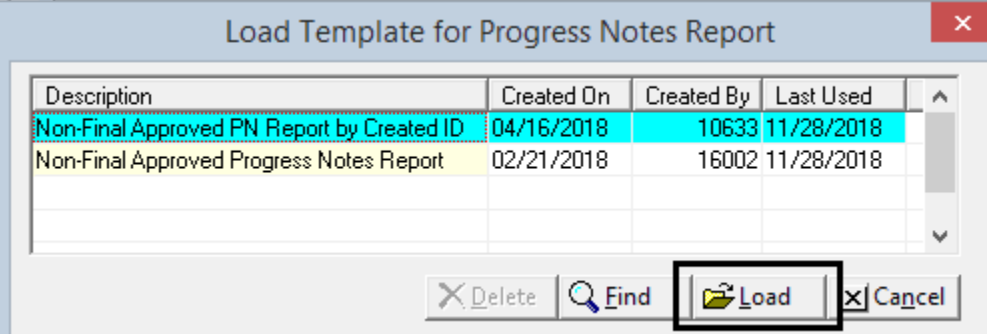

The "Progress Notes Report" screen will re‐appear.

• On the Selections1 tab, enter a date range in the "Progress Note Start Dates" and "Thru" fields for the period desired.

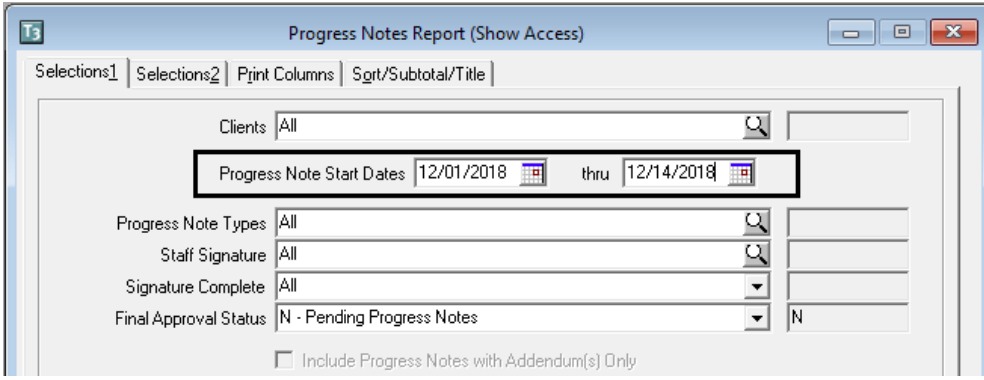

- On the Selections2 tab, enter Unit and SubUnit.
- Select "Print" to print the report.

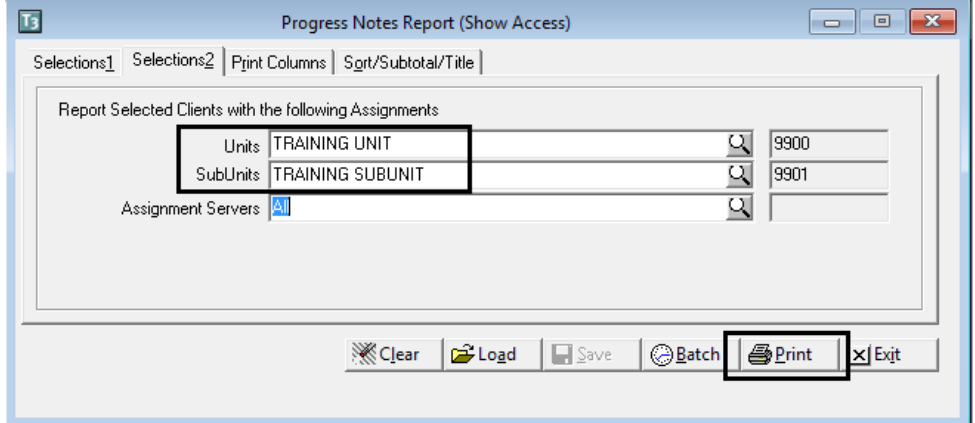

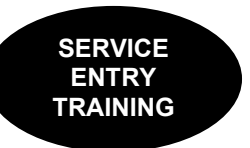

The "Print Destination" screen will appear.

• Select "screen" to preview the report prior to printing. Click "OK."

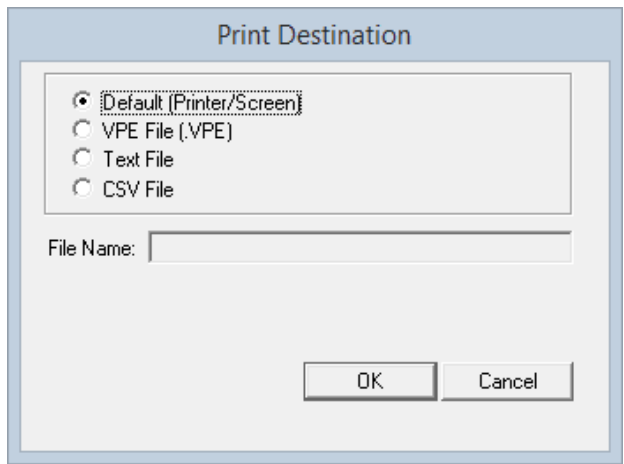

• If a printed report is needed, select the printer icon and select "Print."

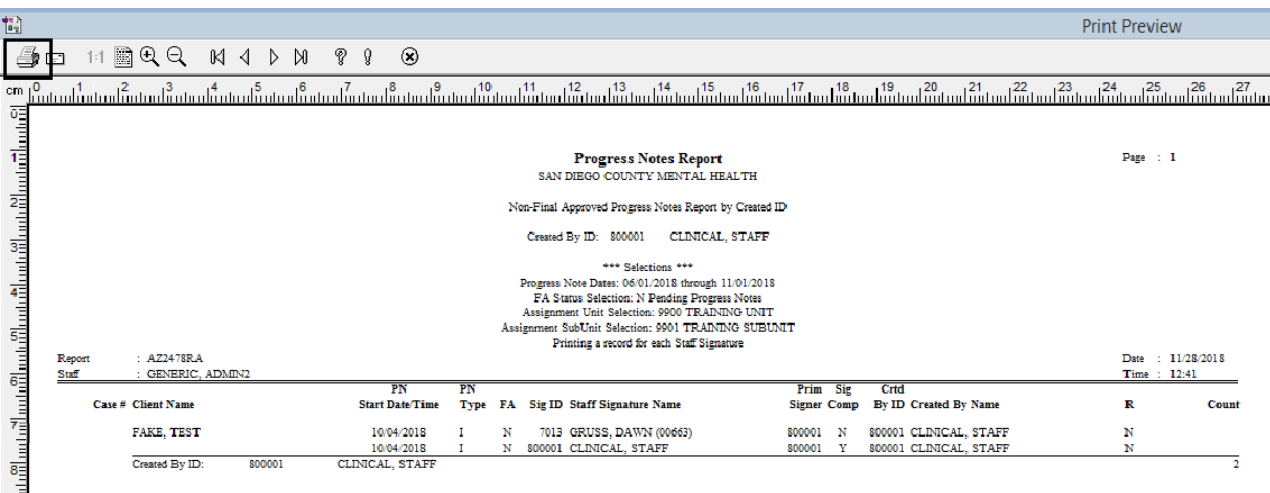

A separate page will be printed for each staff in your program. If there is a staff listed that you don't recognize it could be an Optum Support Desk staff that voided and replicated a progress note to be ready for correction.

The Y/N in the "R" column is used to identify if the note was voided and replicated. If there is a "Y" that may indicate that a correction needs to take place prior to the note being final approved again.

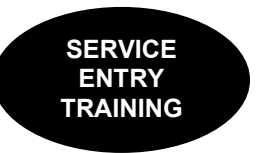

# **3rd Party Billing Suspense Report**

This report provides a listing of clients who had a service, which was entered for billing, but will not be reimbursed. An alpha/numeric code is used in the "Suspense" column to identify the reason the billing was suspended. The "Suspense Codes" (alpha/numeric codes) descriptions can be found on the last page of the report.

This report can be run by Program Managers, Administration, COR's, and designated staff to ensure billing is not being held up due to incomplete or erroneous information for clients with 3<sup>rd</sup> party coverage. It is recommended that managers and/or data entry staff run this report a MINIMUM of once weekly so errors can be corrected as soon as possible.

- Click on "Client Services."
- Click "Client Services Reports Menu."
- Click on "3rd Party Billing Suspense Report."

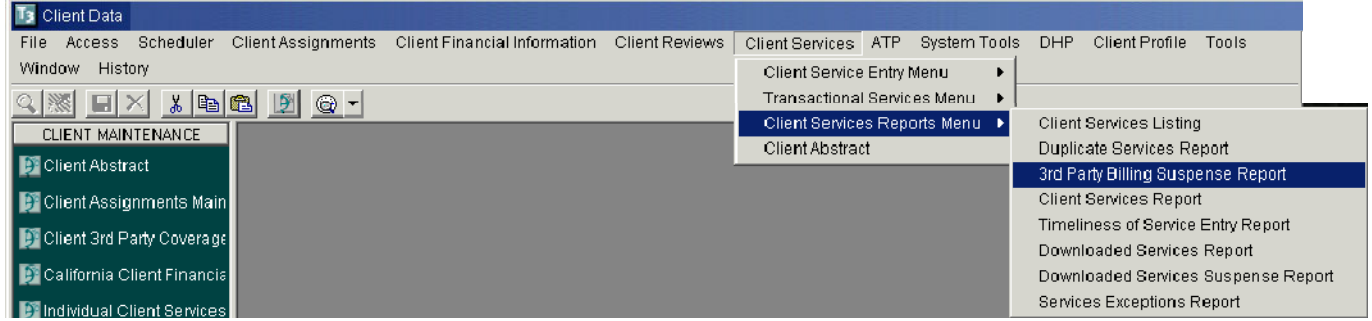

The "3rd Party Billing Suspense Report" screen will appear. This screen has multiple "Selections" tabs.

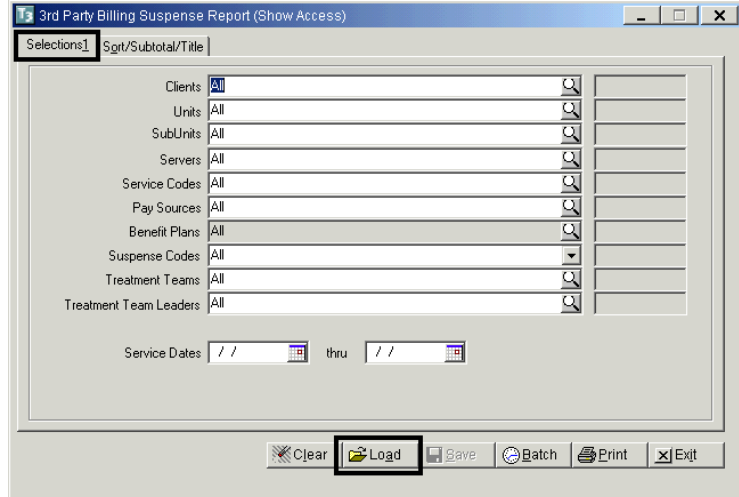

On "Selections1" tab, select "Load." This will display a list of templates to choose from.

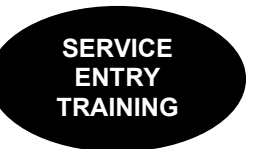

The "Load Template for 3<sup>rd</sup> Party Billing Suspense Report" screen will appear.

• Highlight the Program Billing Suspense Report" from the template list and select the template "Program Billing Suspense Report" and select "Load" again. Note: this is the LAST time you will select "Load" for running this report.

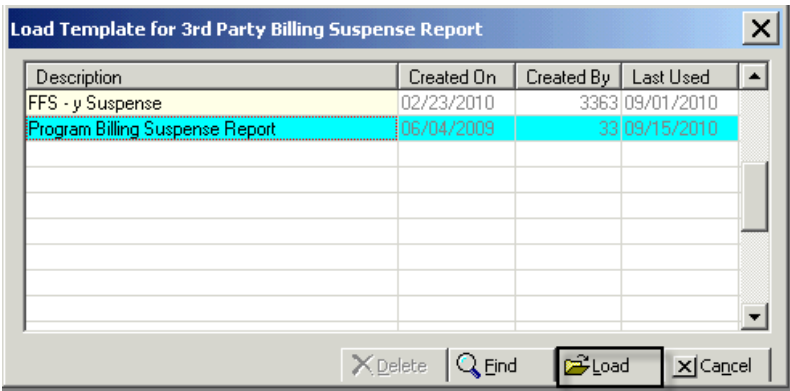

The "3rd Party Billing Suspense Report" screen will re‐appear.

- On the "Selections1" tab, enter the Unit and SubUnit for which you are running the report.
- Select "Print."

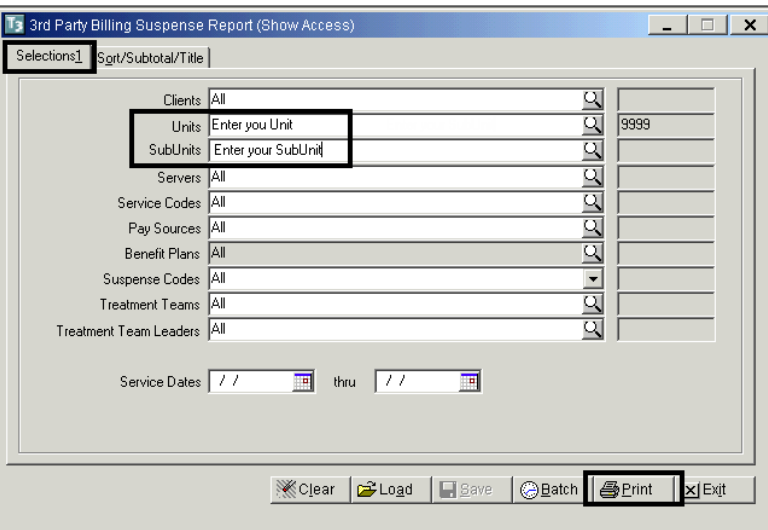

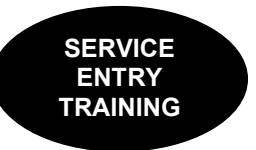

- The "Print Destination" screen will appear.
- Select "Screen" to preview the report prior to printing. Click "OK."

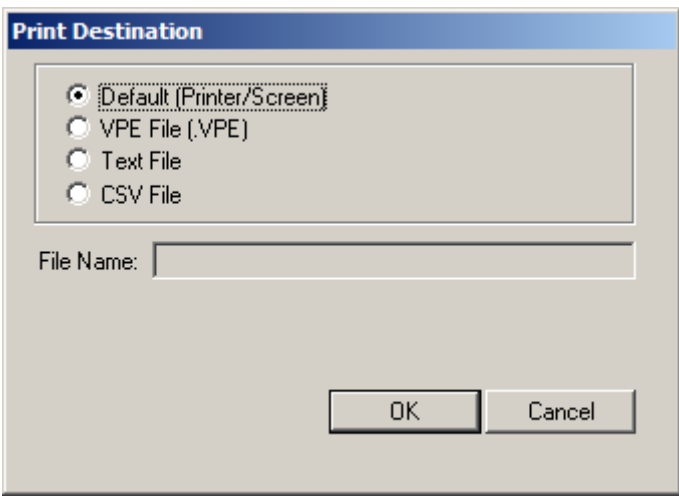

If a printed report is needed, select the printer icon and select "Print."

Check the Suspense Code and make corrections to client's CCBH information to allow 3<sup>rd</sup> Party billing.

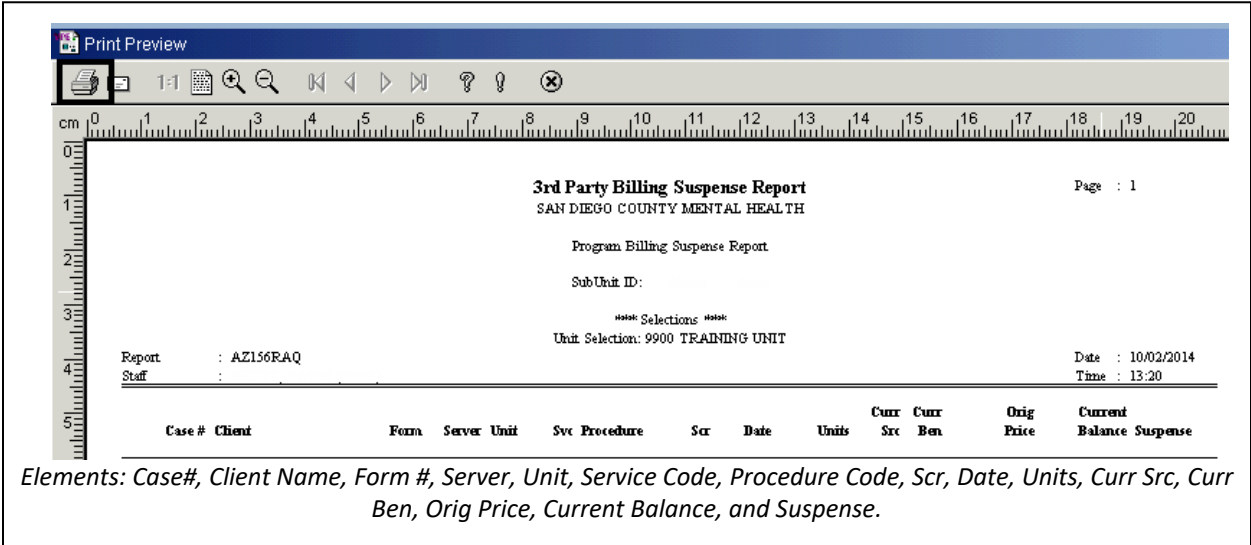

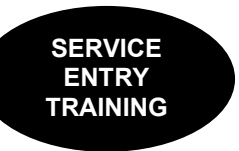

# **Correcting Items in Suspense**

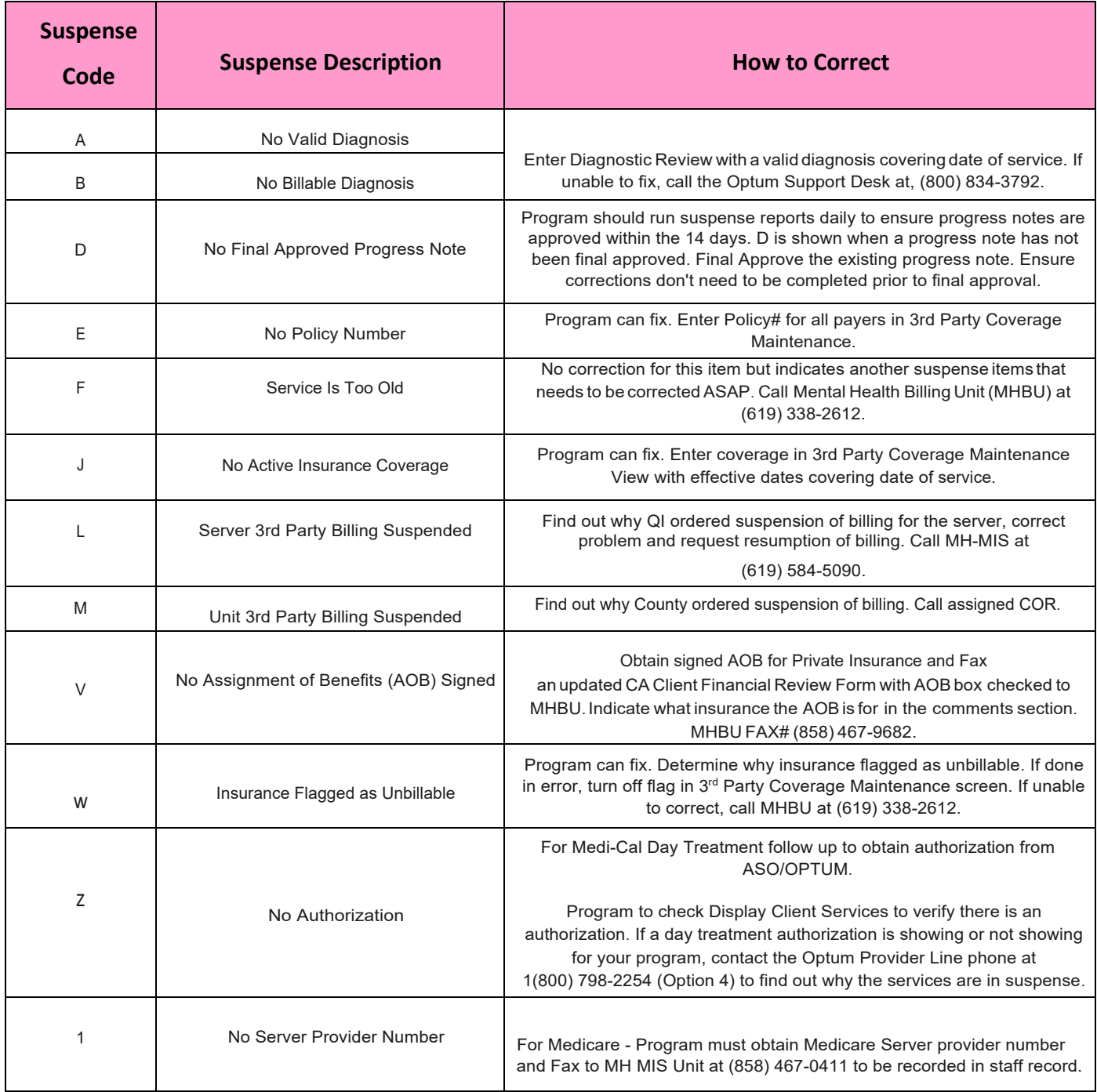

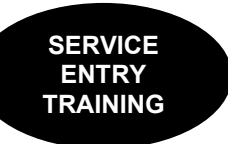

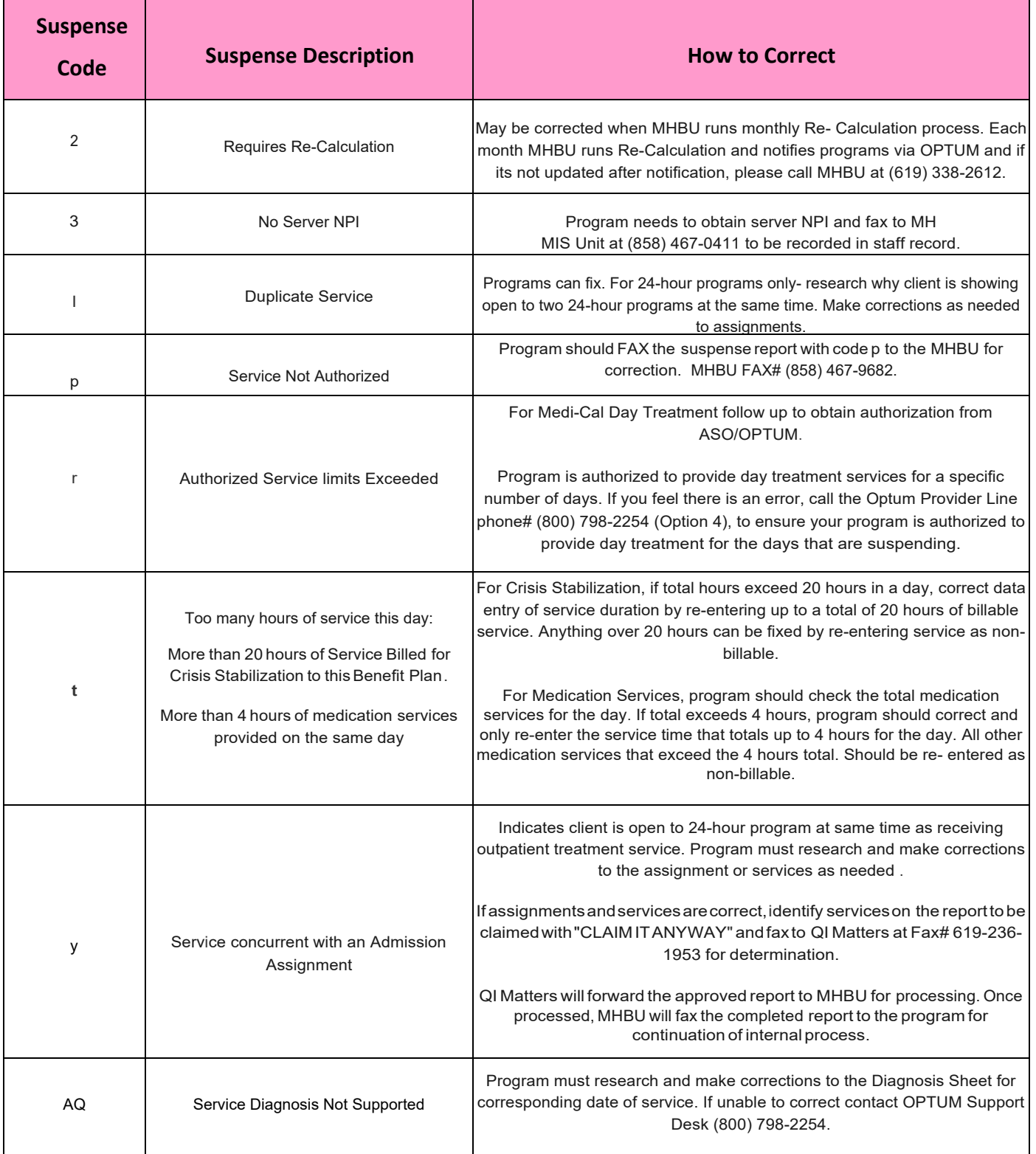

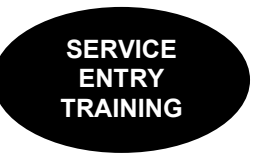

## **Client Abstract Setup**

### **How to set up the "Client Abstract"**

The client abstract is a helpful summary of client information. It can be easily tailored to meet one's needs. The most commonly used set up is below.

### **Opening the Client Abstract Window:**

To open the "Client Abstract" there are two options illustrated below:

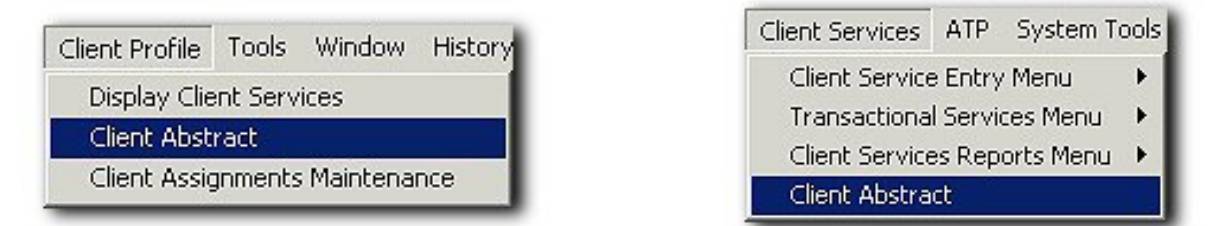

 When the "Client Abstract" launches, click on "Options/Notes" button at the bottom of the window.

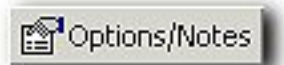

Uncheck the following selections below. When finished click "Ok."

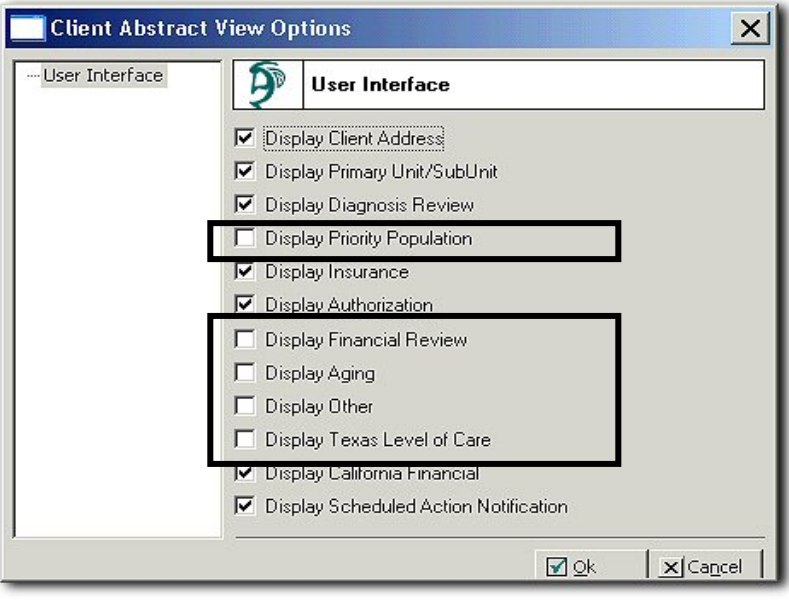

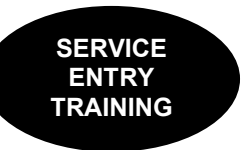

## **Support Desk Contact Information sdhelpdesk@optum.com 1-800-834-3792**

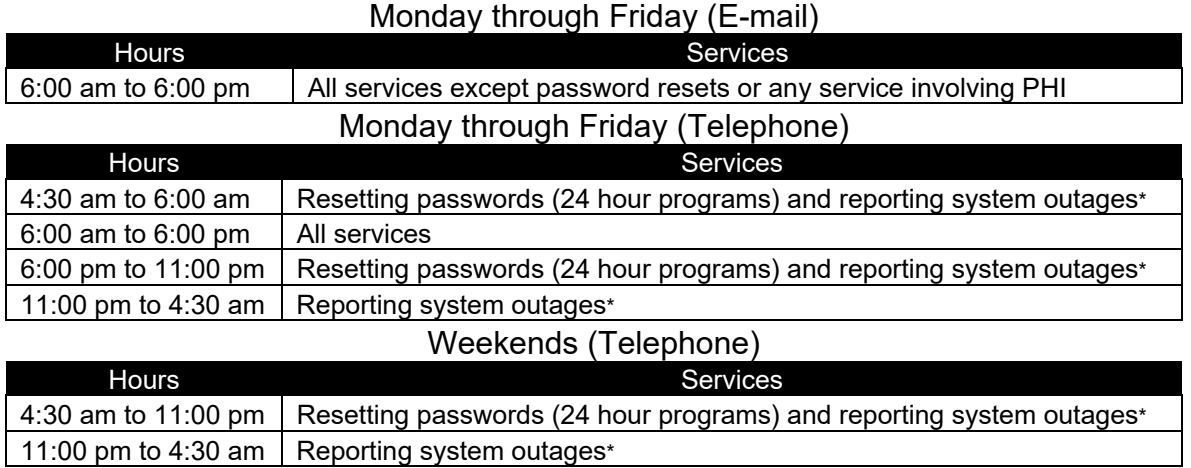

\* By definition, a system outage affects multiple users. Examples include when: -The system does not respond and appears to be frozen -No data can be entered or viewed

### **Support Desk Suggestions**

- Please consult with your program manager and your resource packet prior to contacting the Support Desk.
- When calling for a password reset on weekdays between 4:30-6a or 6-11p, or calling weekends between 4:30a-11p, you must leave a message. Include your name, CCBH staff ID, phone number and the reason for your call.
- You may be given a ticket/tracking number if you call between 6:00a and 6:00p Monday through Friday. Remember to keep this number for future reference.

### **Additional Contacts**

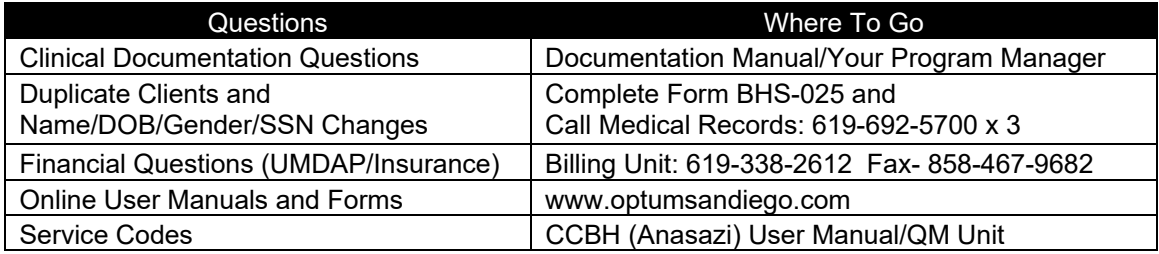